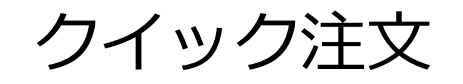

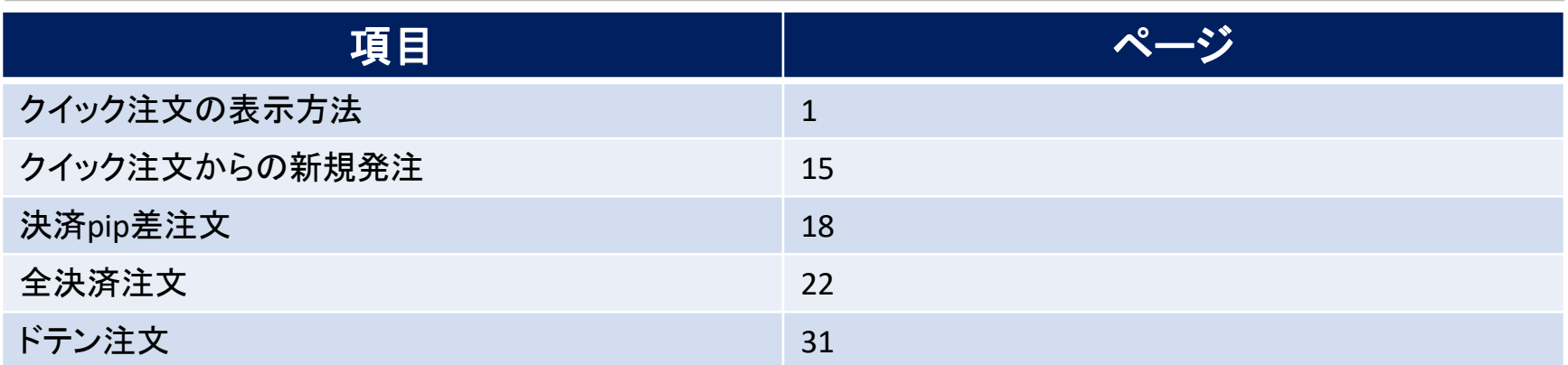

### クイック注文画面の表示方法①

#### **取引画面上部の【注文】メニューから、クイック注文画面を表示することができます。**

### **クイック注文画面の表示方法①**

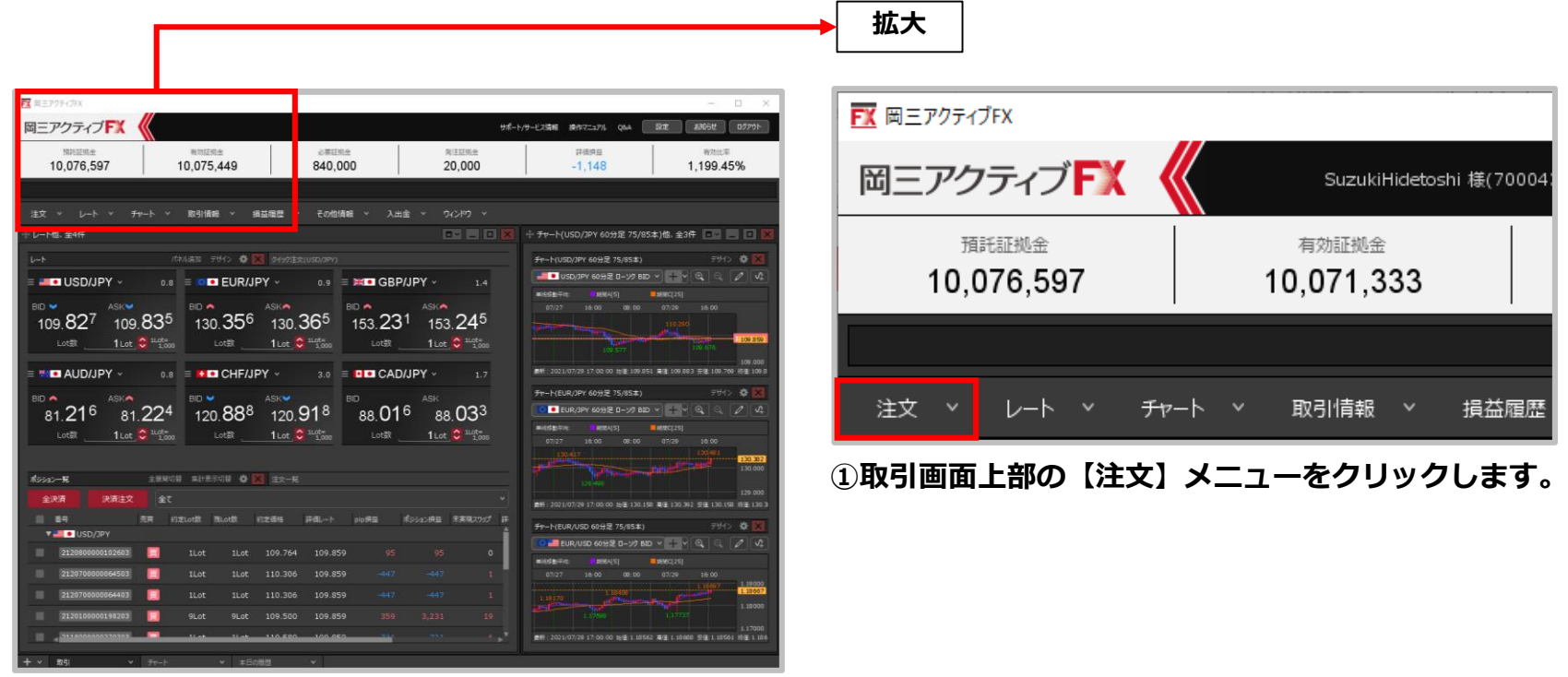

# クイック注文画面の表示方法②

### **クイック注文画面の表示方法②**

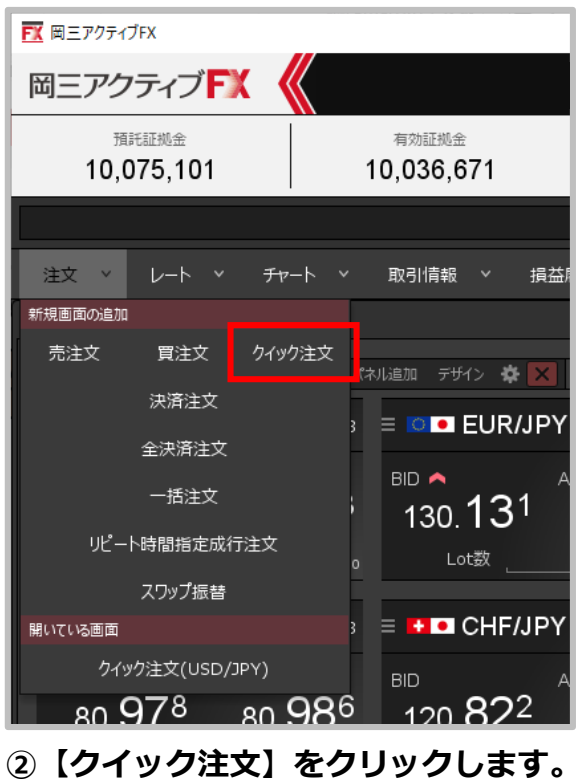

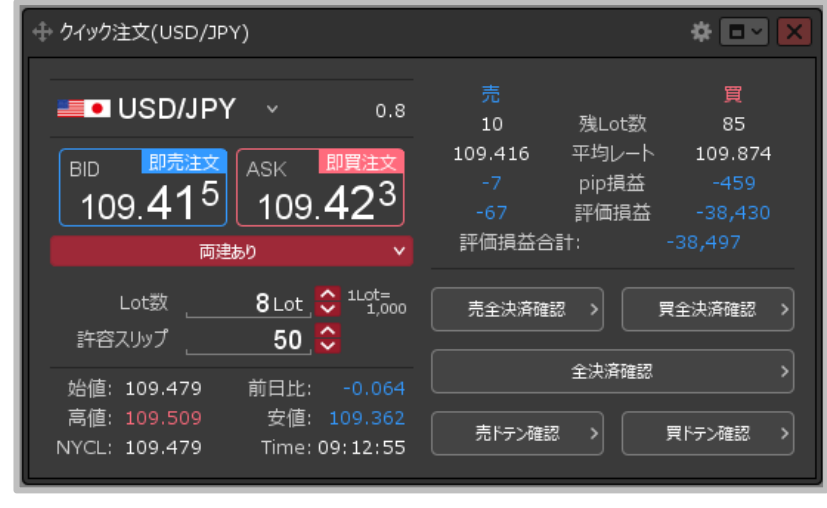

#### **③【クイック注文】画面が表示されました。**

※クイック注文からの発注方法は「クイック注文からの新規発注」 マニュアルをご参照ください。 ※クイック注文画面の概要は4ページ以降をご参照ください。

## クイック注文画面の表示方法③

### **【レート】画面や【チャート】画面からも、右クリックで【クイック注文】画面を 表示することができます。**

**チャート** ポン ※ 日本 日 日 **⊕ チャート(USD/JPY 5分足 51本)** ■ USD/JPY 5分足 ローソク BID ∨  $14:00$  $15:00$ 16:00 07/29 17:10 109.900 109.87 右クリック 109.850 109,800 109.766 クイック注文 109.750 買注文 109.700 売注文 109.650 +: 2021/07/29 17:10:00 始値: 109.831 高値: 109.840 安値: 109 109.806で買注文 景新: 2021/07/30 09:25:00 始値:109.468 高値:109.471 安値:10 109.806で売注文 109.806にアラート コメント入力

**クイック注文画面の表示方法③**

**【レート】画面の【BID】・【ASK】や、【チャート】画面を 右クリックし、表示された【クイック注文】をクリックして表示 します。**

**レート:パネル形式**

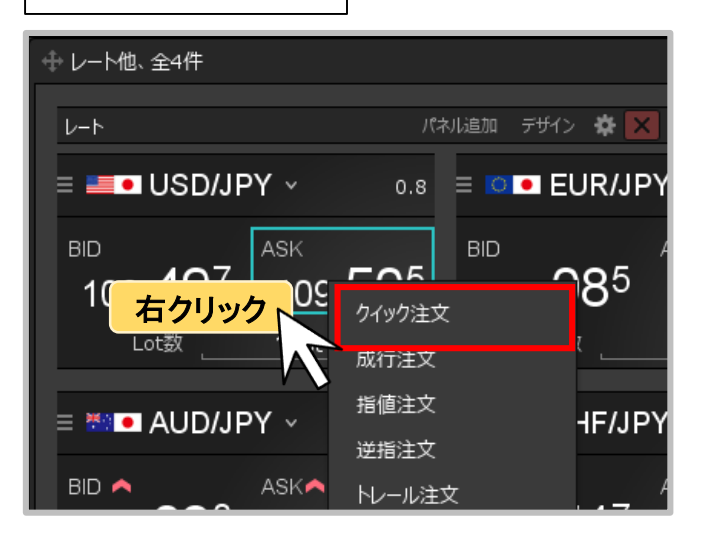

**レート:一覧形式**

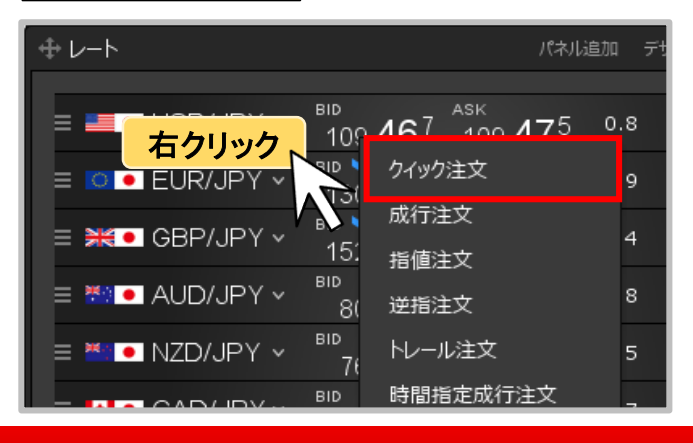

Copyright(c) Okasan Securities Co., Ltd. All Rights Reserved.

クイック注文画面の概要①

**クイック注文画面の概要①**

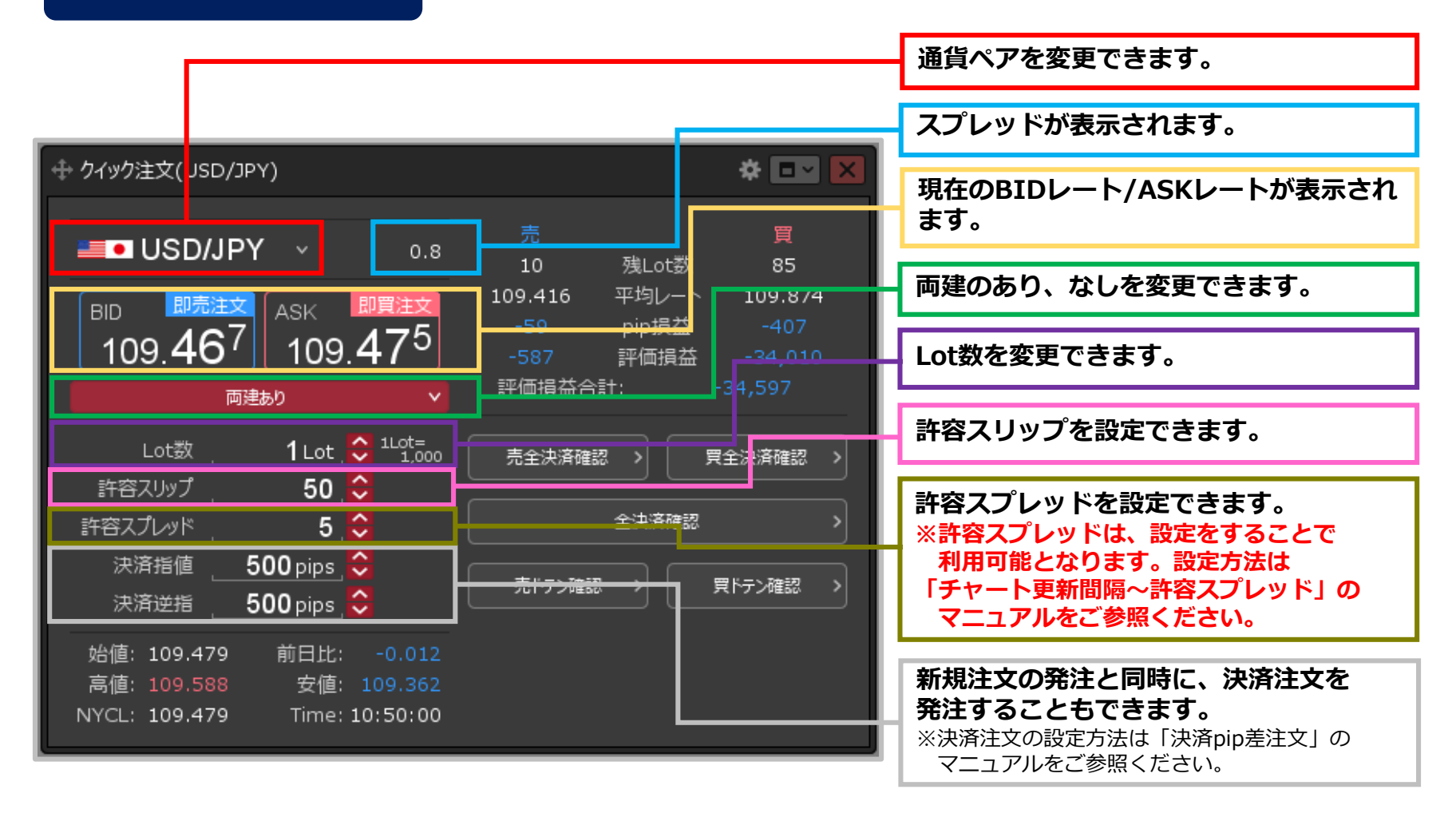

クイック注文画面の概要②

### **クイック注文画面の概要②**

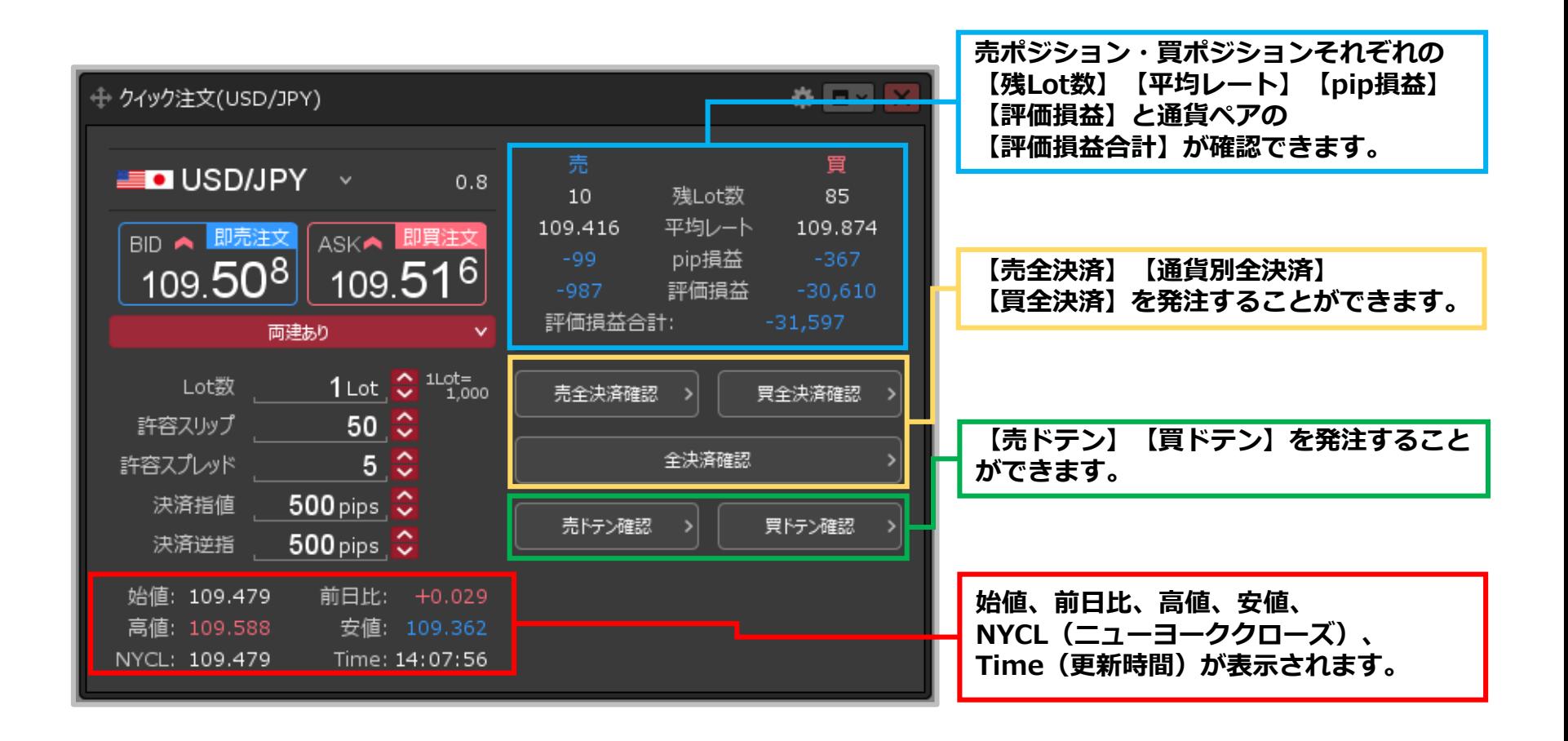

## クイック注文画面の設定①

### **【クイック注文】画面上部の から、各種設定を行うことができます。**

### **設定画面の表示方法**

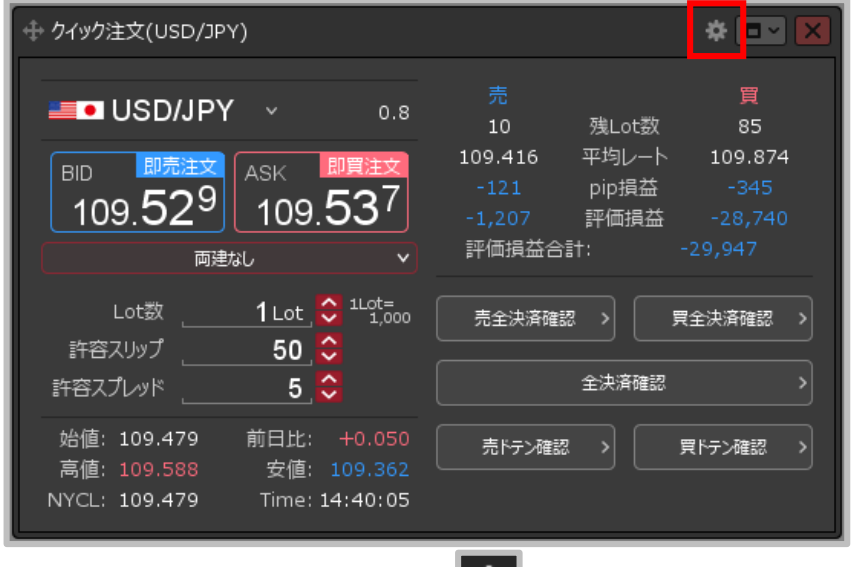

表示項目(レート): ■ 高値/安値 ■ 図 始値/前日比 ■ NYCL/Time 表示項目(サマリ): √ 残Lot数 √ 平均レート √ pip損益 √ 評価損益 √ 評価損益合計 表示項目(ボタン): √ 売買別全決済ボタン √ 全決済ボタン √ 売買別ドテンボタン 全決済確認画面: ● 表示する 表示しない 全ドテン確認画面: ● 表示する 表示しない レート更新時の表示方法: 背景色アニメ ● アイコン表示 テンプレート保存・適用...

レイアウト: 縦 構 りパネル

入力項目: ● 通常表示 簡易表示 ポップアップ表示 決済注文: 指値 逆指 トレール BIDASK逆指

**①【クイック注文】画面上部の をクリックします。 ②設定画面が表示されます。**

### クイック注文画面の設定②

**縦画面**

### **【クイック注文】画面は3種類のレイアウトを選択できます。**

**レイアウト①**

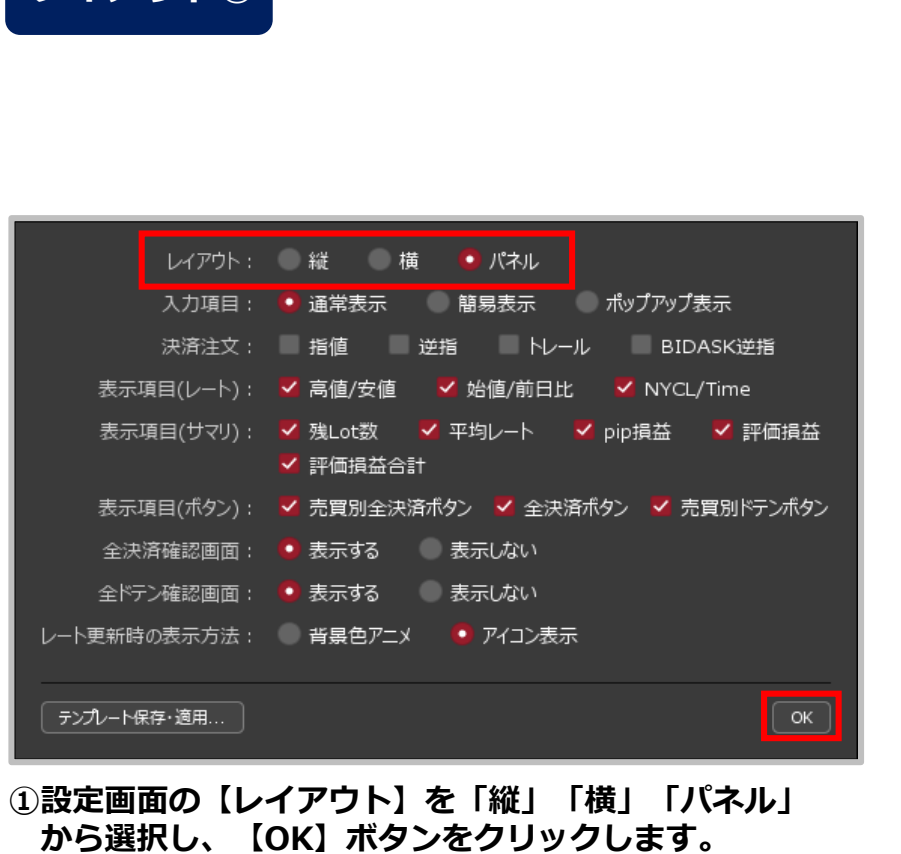

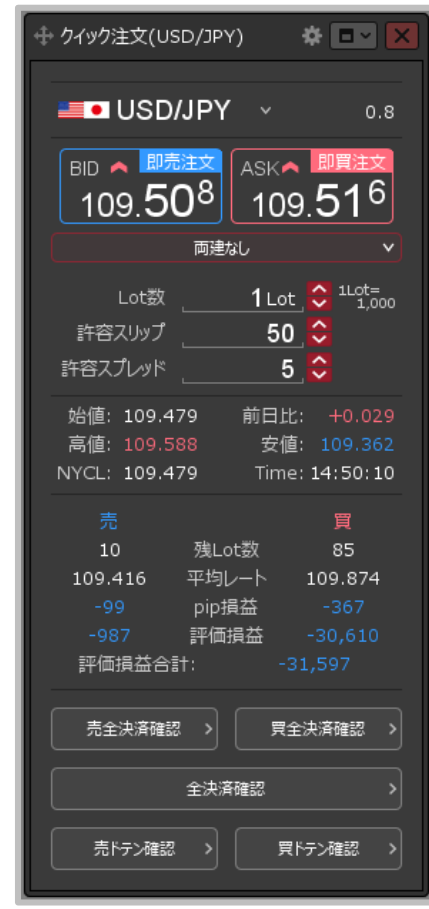

**②選択したレイアウトに変わります。** ※「横」、「パネル」の見本は次ページをご参照ください。

## クイック注文画面の設定③

### **レイアウト②**

#### **横画面**

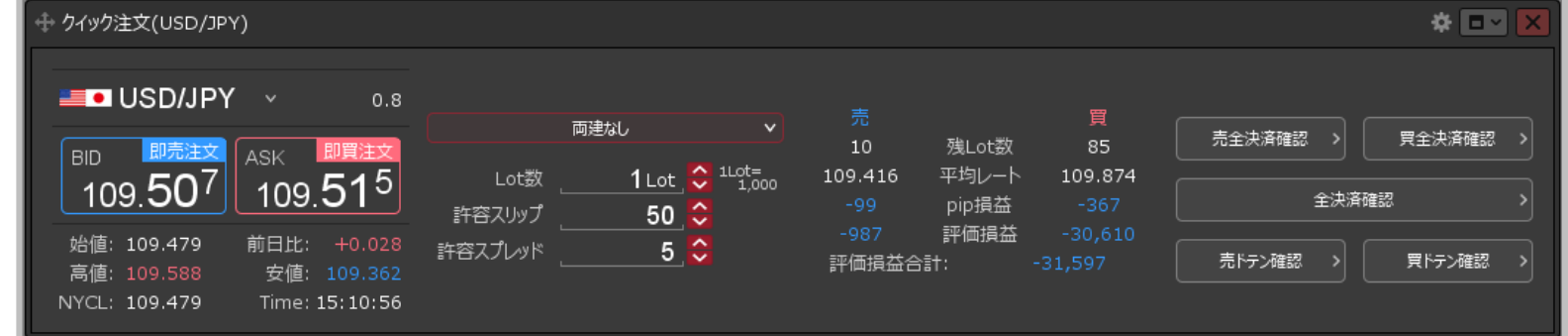

**パネル画面**

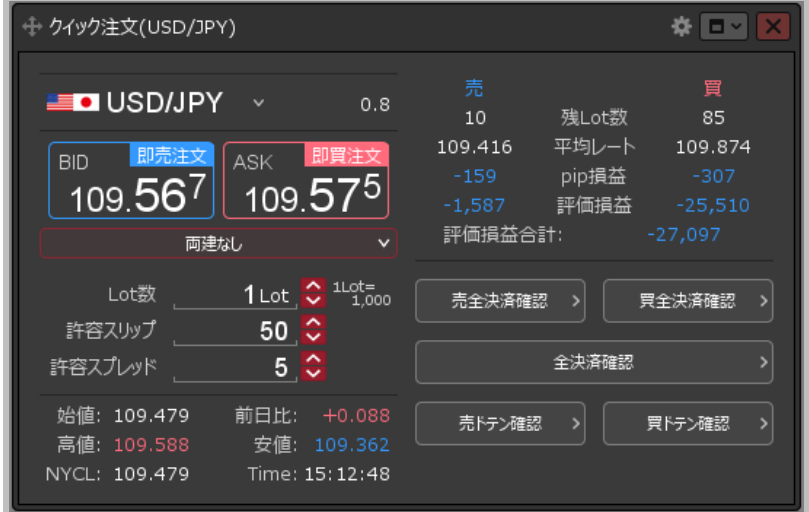

#### Copyright(c) Okasan Securities Co., Ltd. All Rights Reserved.

### クイック注文画面の設定④

### **【クイック注文】画面は入力項目の表示方法を3種類から選択できます。**

### **入力項目①**

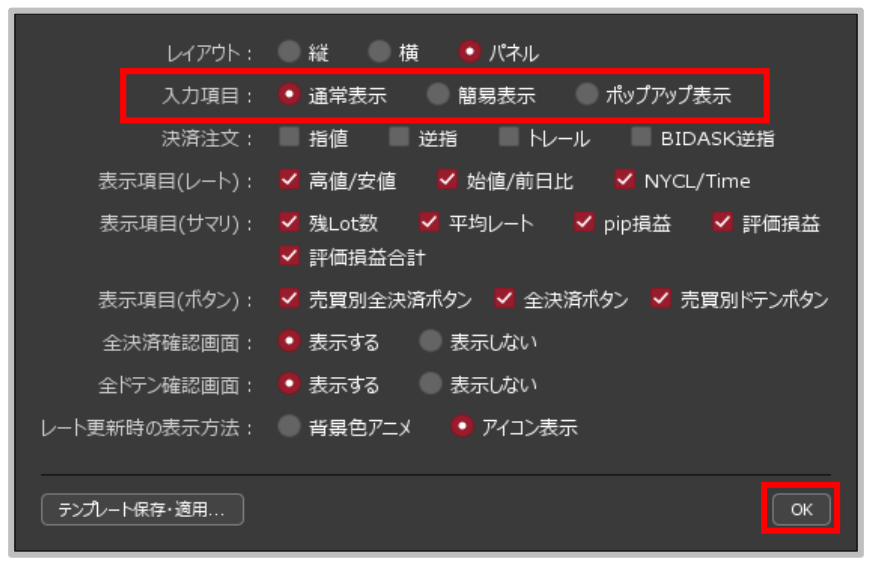

**①設定画面の【入力項目】を「通常表示」「簡易表示」 「ポップアップ表示」から選択し、【OK】ボタンをクリックします。**

# クイック注文画面の設定⑤

### **入力項目②**

#### **通常表示 | 簡易表示**

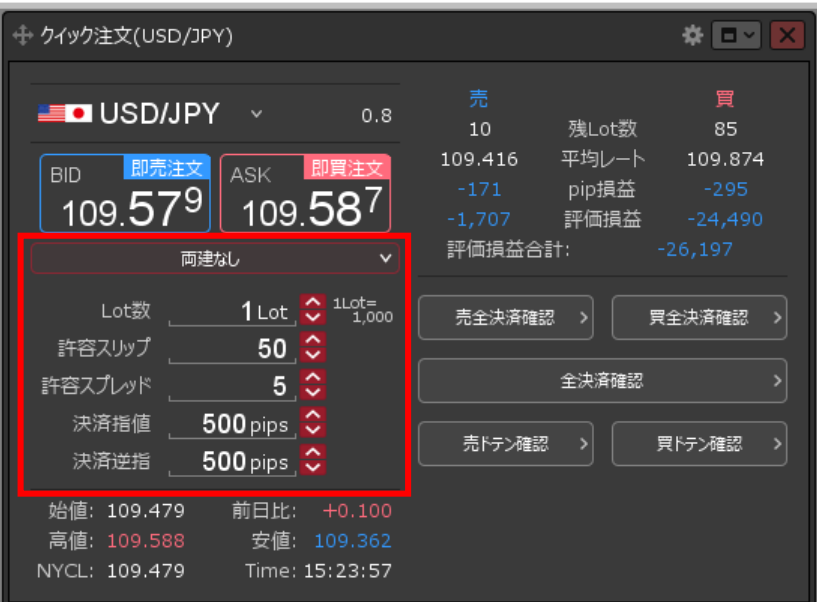

#### + クイック注文(USD/JPY) 祭回り 買  $\blacksquare$  USD/JPY  $\vee$  $0.8$ 10 残Lot数 85 平均レート 109.416 109.874 即売注文 即買注文 BID -ASK pip損益  $109.51^{5}$ 109.507 評価損益  $-30,610$ 評価損益合計: 両建:なし Lot数:1 許容スリップ:50 許容スプレッド:5 決済指値:500 決済逆指:500 売全決済確認 買全決済確認 始値: 109.479 前日比: +0.028 全決済確認 高値: 109.624 安値:109.362 NYCL: 109.479 Time: 15:49:17 買トテン確認 売ドテン確認

#### **②選択した表示方法に変わります。**

**【両建】【Lot数】【許容スリップ】【許容スプレッド】【決済指値】【決済逆指】の 項目の表示方法が変わります。**

※【許容スプレッド】【決済指値】【決済逆指】は初期設定では表示されていません。 【許容スプレッド】の設定方法は、「チャート更新間隔~許容スプレッド」のマニュアルをご参照ください。 【決済指値】【決済逆指】の設定方法は、「決済pip差注文」のマニュアルをご参照ください。

#### Copyright (c) Okasan Securities Co., Ltd. All Rights Reserved.

クイック注文画面の設定⑥

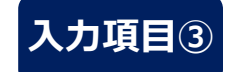

#### **ポップアップ表示**

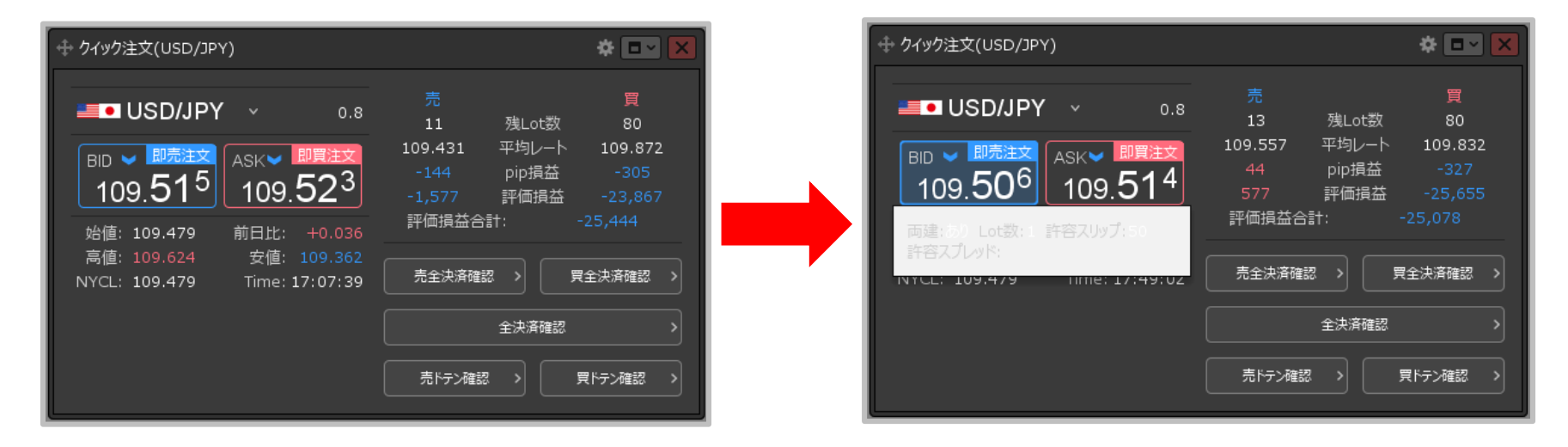

#### **【即売注文】または【即買注文】にカーソルを合わせると非表示になっていた項目が表示されます。**

※表示された各項目をクリックすることで内容を変更することができます。

### クイック注文画面の設定⑦

### **【クイック注文】画面は、表示項目の表示/非表示を設定することができます。**

**表示項目の設定① 【表示項目(レート)】**

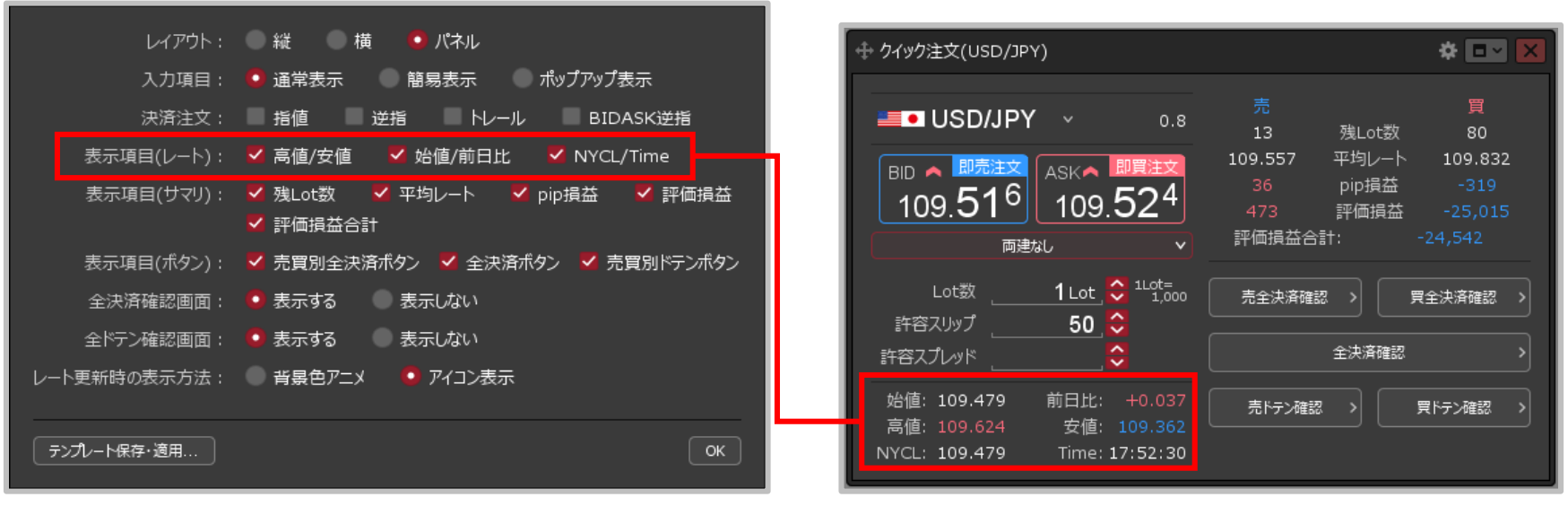

### **①設定画面の【表示項目(レート)】の表示したい項目にチェックを入れます。**

※非表示にしたい項目はチェックを外します。

## クイック注文画面の設定⑧

### **表示項目の設定② 【表示項目(サマリ)】**

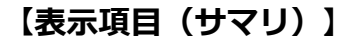

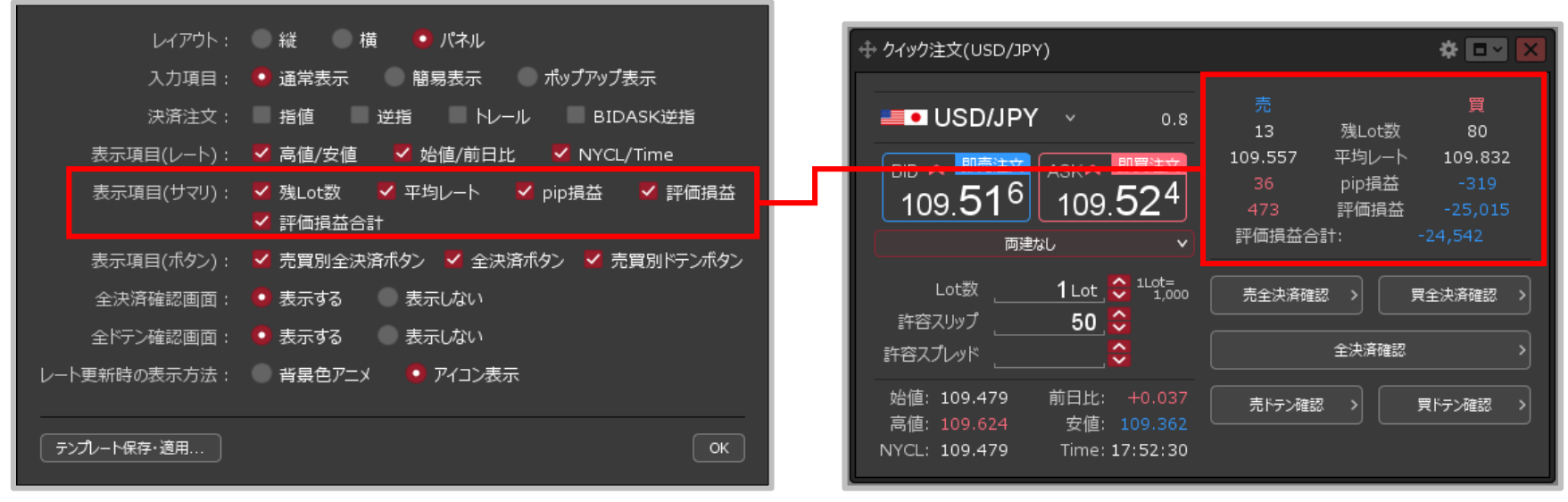

### **②設定画面の【表示項目(サマリ)】の表示したい項目にチェックを入れます。**

※非表示にしたい項目はチェックを外します。

## クイック注文画面の設定⑨

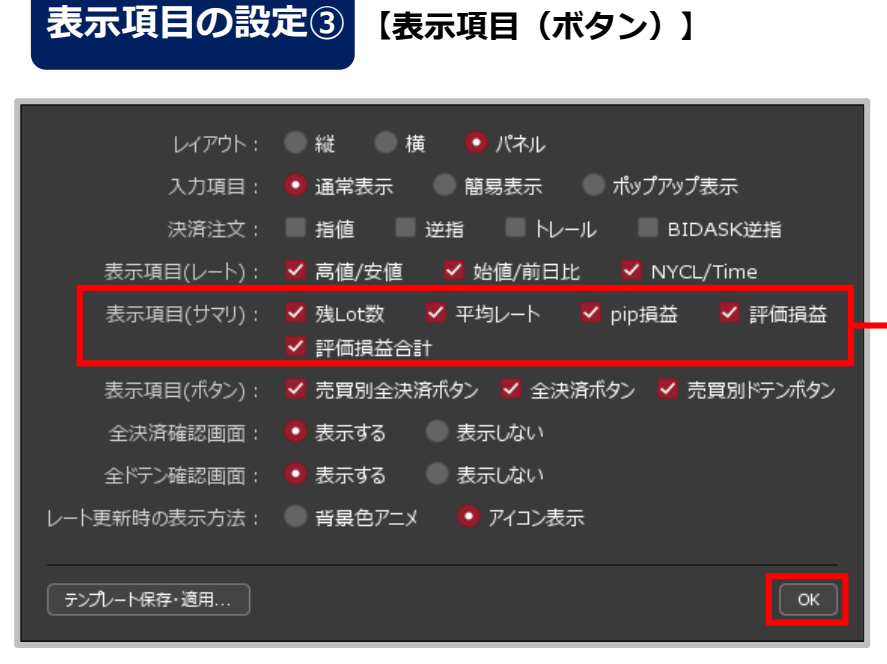

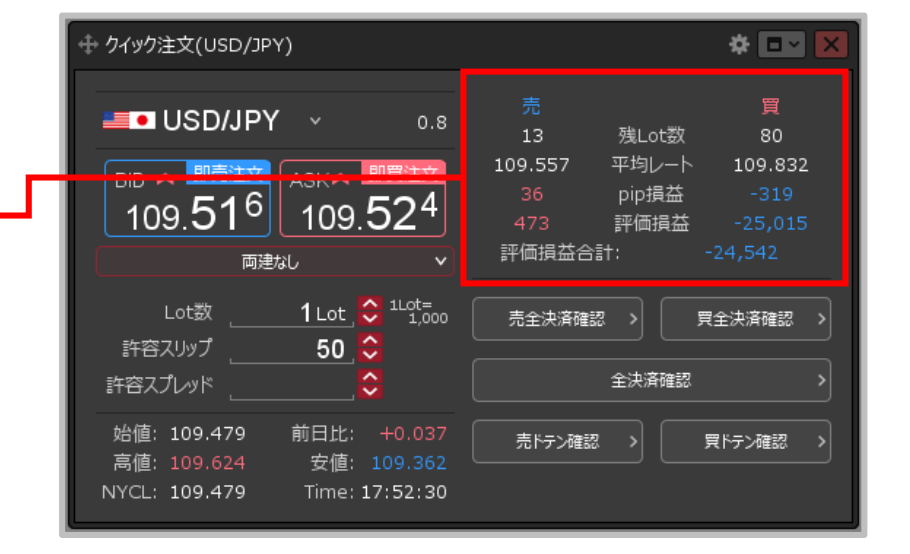

**③設定画面の【表示項目(ボタン)】の表示したい項目に チェックを入れます。【OK】ボタンをクリックすると、 【クイック注文】画面に各表示項目が表示されます。**

※非表示にしたい項目はチェックを外します。

- ※【決済注文】の項目については「決済pip差注文」の マニュアルをご参照ください。
- ※【全決済確認画面】の項目については 「全決済注文」のマニュアルをご参照ください。
- ※【全ドテン確認画面】の項目については
	- 「ドテン注文」のマニュアルをご参照ください。
- ※【レート更新時の表示方法】の項目については「レートマニュアル」の 「レート表示方法」のマニュアルをご参照ください。

# クイック注文からの新規発注①

### **【クイック注文】画面から、発注することができます。**

※クイック注文からの新規発注は、ストリーミング注文となります。

### **クイック注文からの新規発注①**

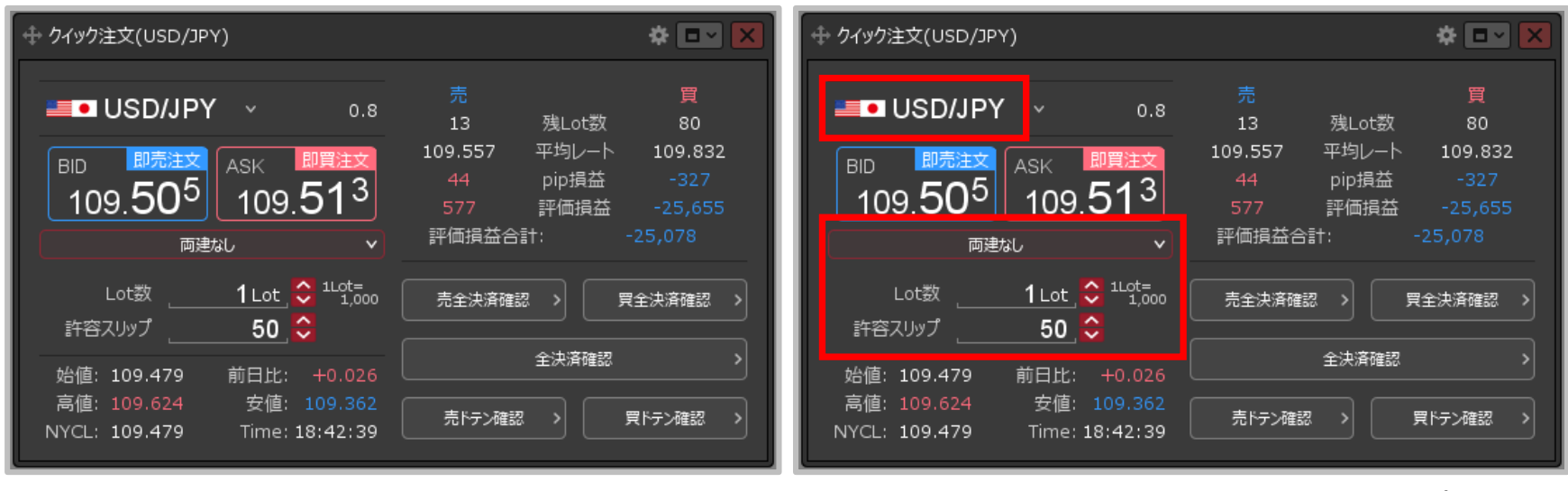

#### **①【クイック注文】画面を表示します。 ②【通貨ペア】【両建】【Lot数】【許容スリップ】を 設定します。決済注文を同時に設定することもできます。**

※各項目の設定方法は次ページをご参照ください。 ※決済注文の設定方法は「決済pip差注文」のマニュアルをご参照ください。

# クイック注文からの新規発注②

**クイック注文からの新規発注② 【通貨ペア】【両建】【Lot数】【許容スリップ】**

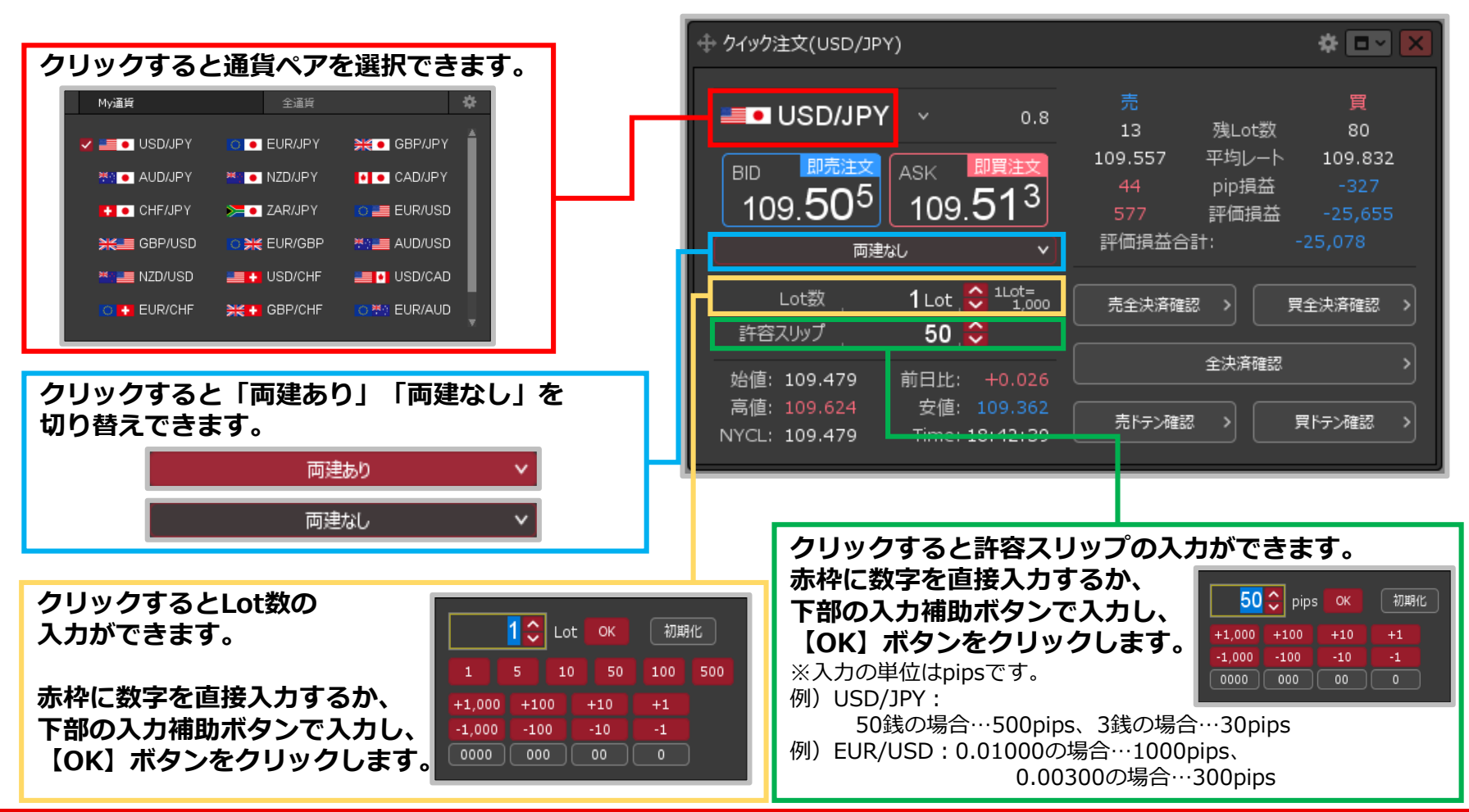

Copyright (c) Okasan Securities Co., Ltd. All Rights Reserved.

# クイック注文からの新規発注③

### **クイック注文からの新規発注③**

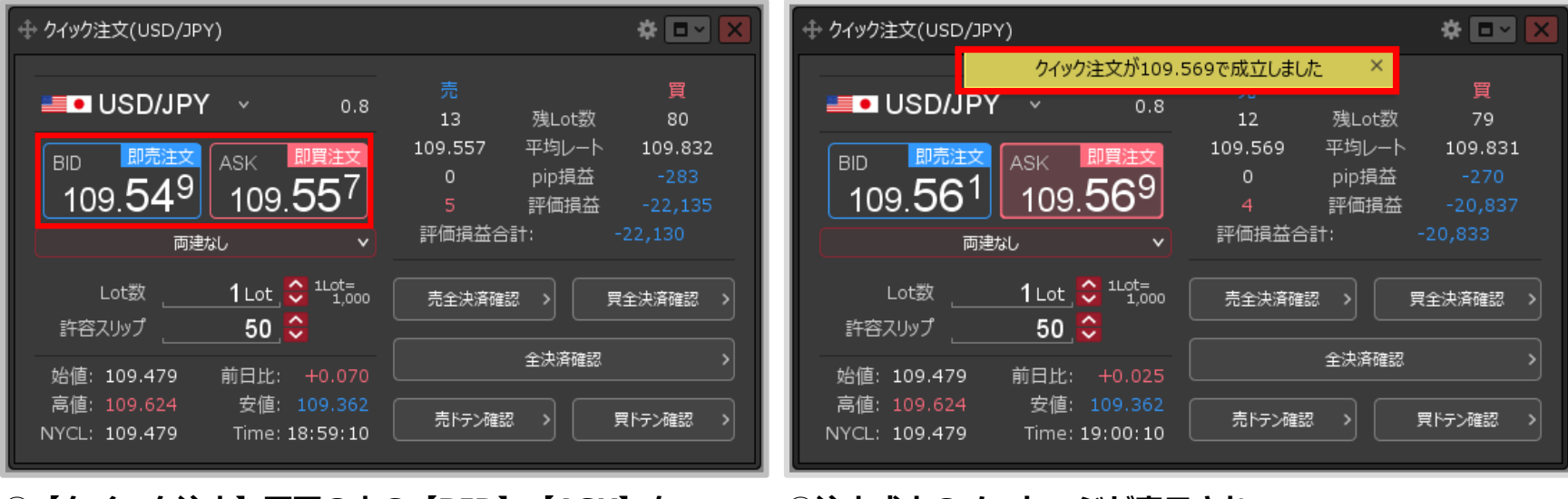

**③【クイック注文】画面の中の【BID】【ASK】を クリックすると、クイック注文が発注されます。**

#### **④注文成立のメッセージが表示され、 クイック注文が成立しました。**

※決済注文を同時に設定した場合は、決済注文も発注されます。 ※ポジションの表示が変わらない等あれば、必ず注文履歴で 注文・約定状況をご確認ください。

# クイック注文 / 決済pip差注文①

### **クイック注文と同時にあらかじめ設定しているpip差で決済注文を発注することができます。**

### **決済pips差注文① 決済pips差の設定**

#### <mark>≉ □ ⊻</mark> **← クイック注文(USD/JPY)** レイアウト: 縦 積 ●パネル 入力項目: 1 通常表示 簡易表示 ポップアップ表示 買  $\blacksquare$  USD/JPY  $\vee$  $0.8$ 決済注文: √ 指値 √ 逆指 - トレール BIDASK逆指 残Lot数 平均レート 表示項目(レート): ■ 高値/安値 ■ ■ 始値/前日比 ■ ■ NYCL/Time BID V 即売注文 ASK V 即買注文 pip損益 109.665  $109.65$ 表示項目(サマリ): V 残Lot数 V 平均レート V pip損益 √ 評価損益 評価損益 √ 評価損益合計 評価損益合計: 両建なし 表示項目(ボタン): √ 売買別全決済ボタン √ 全決済ボタン √ 売買別ドテンボタン Lot数 1 Lot  $\bigcirc$   $\frac{1 \text{Lots}}{1 \text{.000}}$ 全決済確認画面: ● 表示する 表示しない 売全決済確認 > 買全決済確認 許容スリップ 50 ◇ 全ドテン確認画面: ● 表示する 表示しない 全決済確認 レート更新時の表示方法 : 背景色アニメ ● アイコン表示 始値: 109.587 前日比: -0.082 高値:109.770 安値: 109.543 売トテン確認 > 買ドテン確認 NYCL: 109.739 Time: 15:35:19 テンプレート保存・適用... **①【クイック注文】画面上部の をクリックします。 ②設定画面が表示されます。【決済注文】から「指値」、 「逆指」または「トレール」または**

※ 「BIDASK逆指」は、設定をすることで利用可能となります。 設定方法は「Lot数の簡単入力ボタン~BID判定買逆指・ASK判定売逆指」のマニュアルをご参照ください。

**「BIDASK逆指」を選択し【OK】ボタンをクリックします。**

# クイック注文 / 決済pip差注文②

#### **決済pips差注文① 決済pips差の設定**

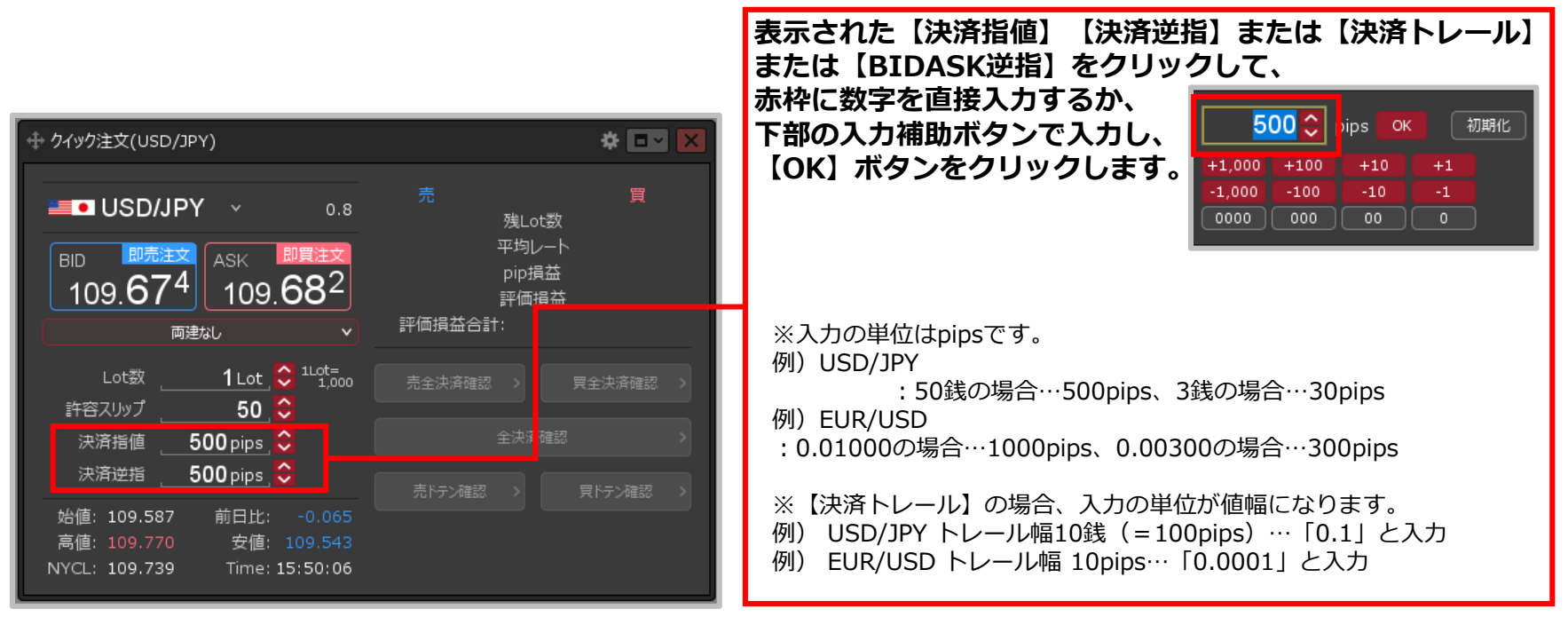

**③【クイック注文】画面に決済注文の項目が表示されました。 決済したいpip差を設定します。**

> ※表示される初期値は、【通貨ペア毎の各種初期値設定】画面で 設定した【指値幅】【逆指値幅】【トレール幅】です。 ※【通貨ペア毎の各種初期値設定】画面の設定は、 「通貨ペア毎の各種初期値設定」マニュアルをご参照ください。

# クイック注文 / 決済pip差注文③

### **決済pips差注文② 注文発注**

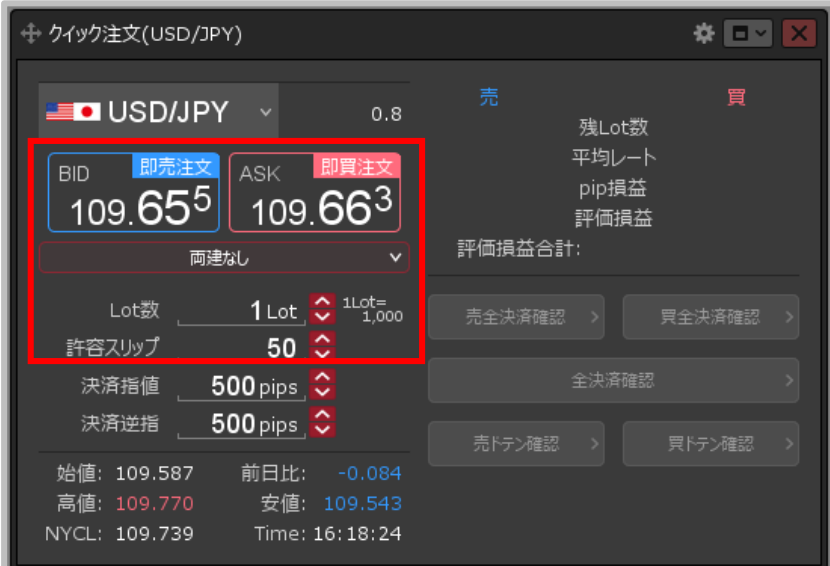

**④決済pip差の設定が完了したら、【両建】【Lot数】 【許容スリップ】を設定し、【BID】または【ASK】を クリックして発注します。**

※設定と発注方法の詳細は「クイック注文からの新規発注」 マニュアルをご参照ください。

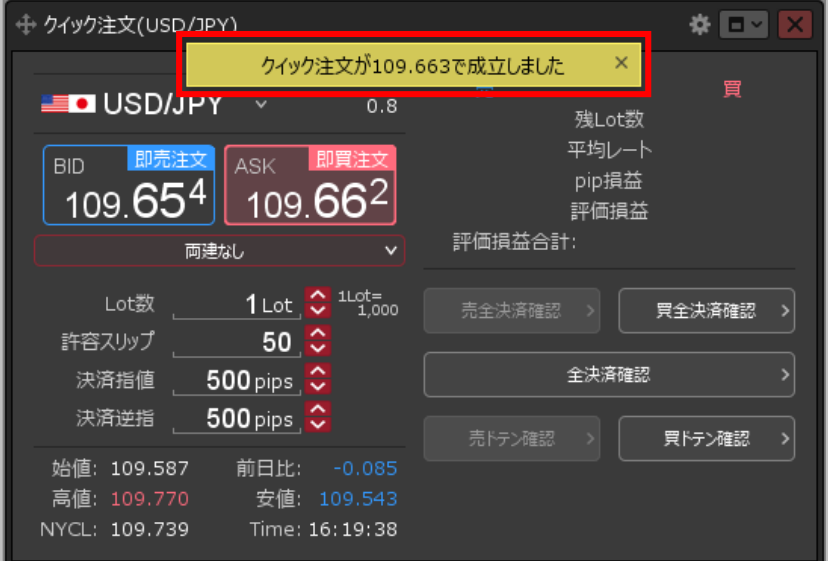

**⑤注文成立のメッセージが表示され、クイック注文が 成立しました。**

#### **設定した決済pip差注文も、同時に発注されました。**

※ポジションの表示が変わらない等あれば、 必ず注文履歴で注文・約定状況をご確認ください。

# クイック注文 / 決済pip差注文④

### **【ポジション一覧】画面で、発注した決済pip差注文を確認することができます。**

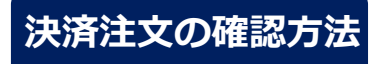

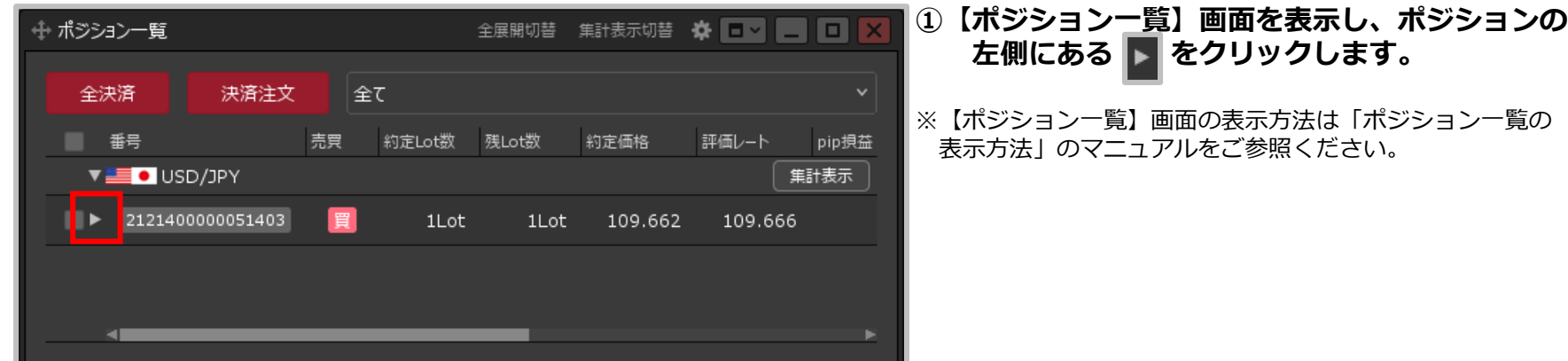

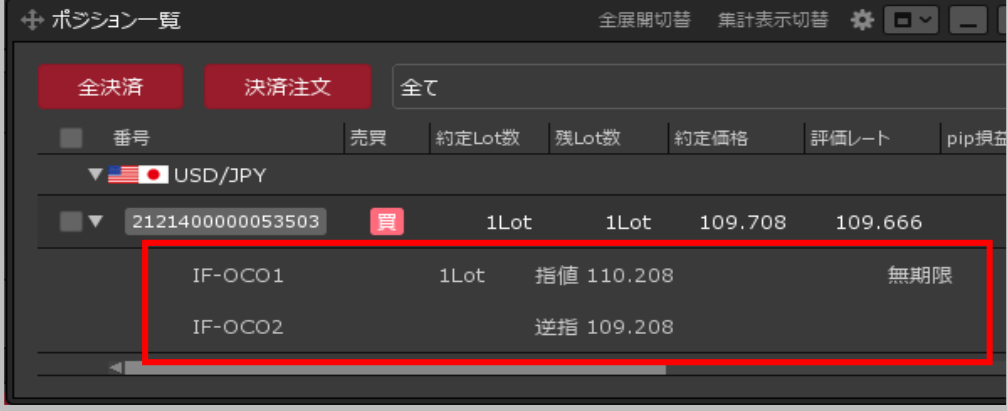

#### **②ポジションの下に、決済pip差で発注した 決済注文が表示されます。**

※ポジションの約定価格から、決済pip差の 発注時に設定したpip差の分離れたレートが、 決済注文の指定レートとして表示されています。

# クイック注文 / 売(買)全決済①

#### **【クイック注文】画面に表示されている通貨ペアのポジションを、 売買別に一括で決済することができます。**

**例)USD/JPY 買ポジションを一括で決済する場合。 売(買)全決済①**

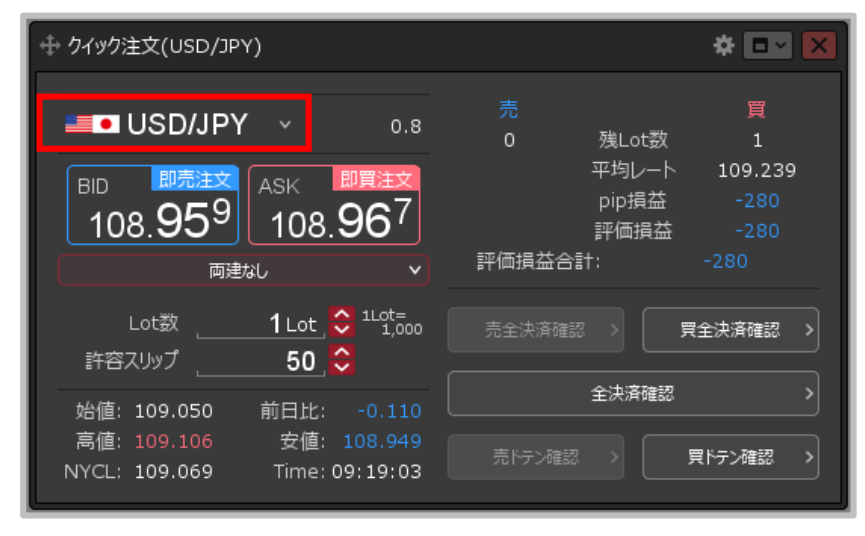

#### **①【クイック注文】画面を表示し、決済したい通貨ペアが 表示されているか確認します。**

※表示されていない場合は、通貨ペアをクリックして 決済したい通貨ペアに変更します。

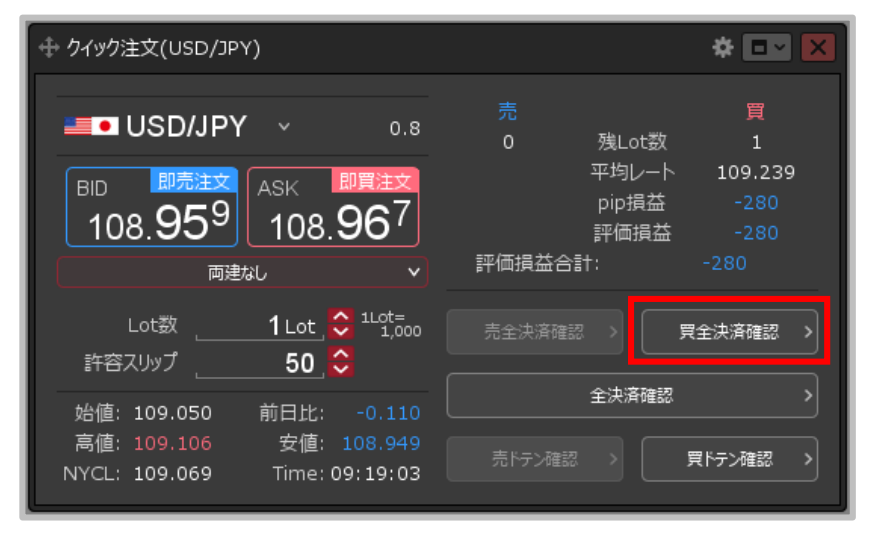

#### **② 【買全決済確認】ボタンをクリックします。**

※売ポジションを決済したい場合は、 【売全決済確認】ボタンをクリックします。 ※ボタンが【買全決済送信】または【売全決済送信】に なっている場合は確認画面が表示されず、 即決済となりますのでご注意ください。

# クイック注文 / 売(買)全決済②

**例)USD/JPY 買ポジションを一括で決済する場合。 売(買)全決済②**

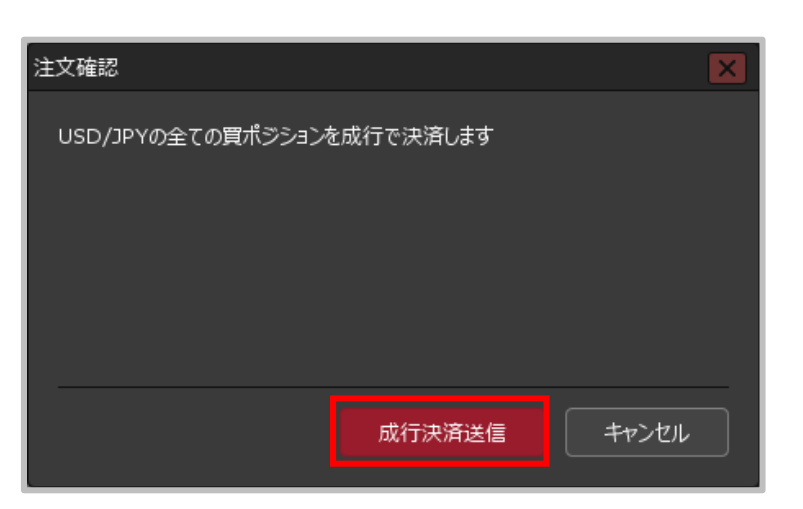

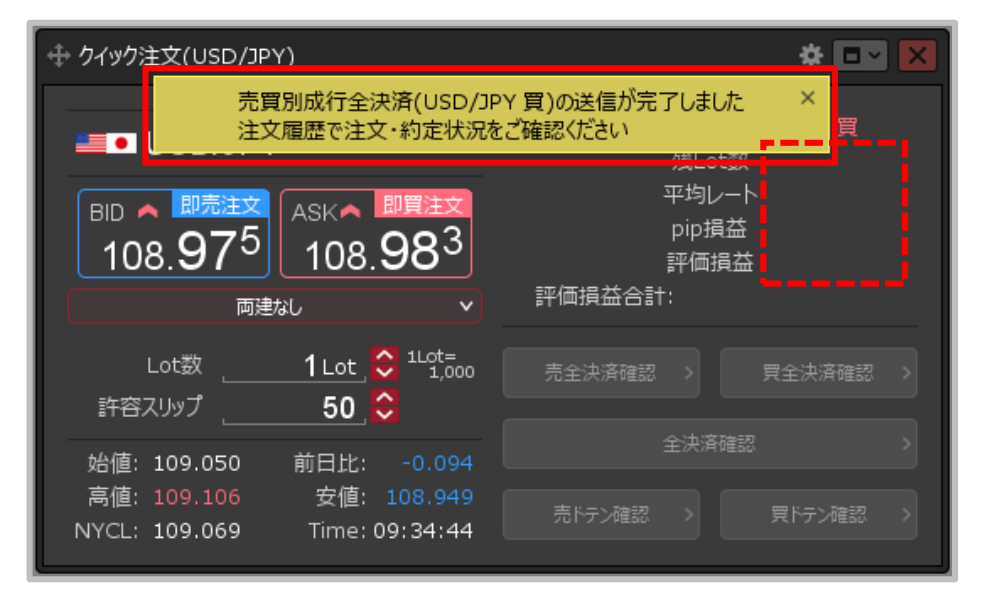

**③【注文確認】画面が表示されます。 【成行決済送信】ボタンをクリックします。** **④ 注文送信完了のメッセージが表示され、 USD/JPYの買ポジションがなくなりました。**

※ポジションの表示が変わらない等あれば、必ず注文履歴で注文・約定状況をご確認ください。 ※売(買)全決済は、時間帯等のタイミングによっては一部のポジションが約定せず、 ポジションが約定と未約定に分かれてしまう場合があります。 また、すべてのポジションが約定した場合であっても、為替レートの変動等により ポジションごとに決済約定レートが異なる場合もあります。

Copyright (c) Okasan Securities Co., Ltd. All Rights Reserved.

# クイック注文 / 売 (買) 全決済3

**売(買)全決済は、成行注文とストリーミング注文から決済方法を選択することができます。**

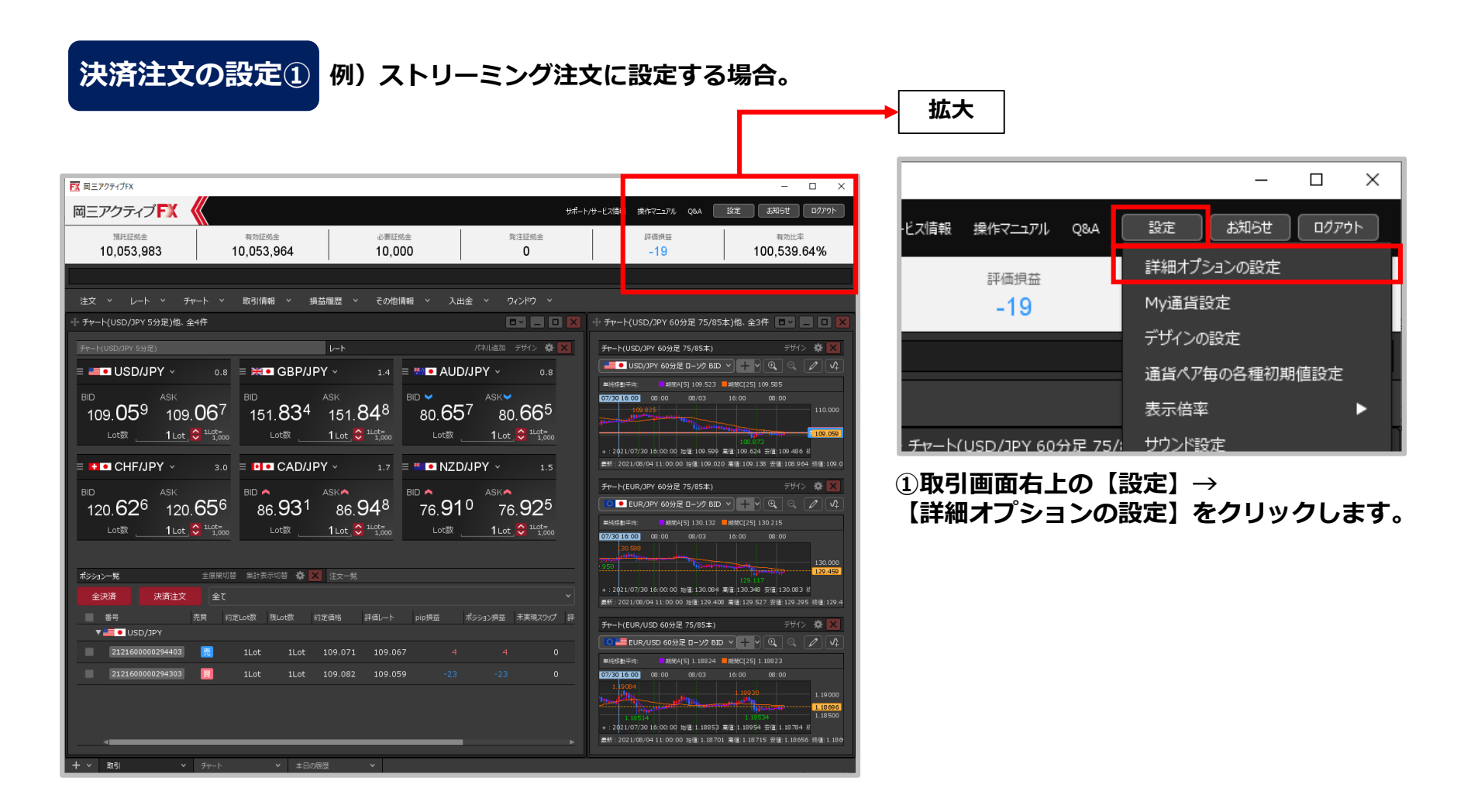

# クイック注文 / 売 (買) 全決済4

#### **例)ストリーミング注文に設定する場合。 決済注文の設定②**

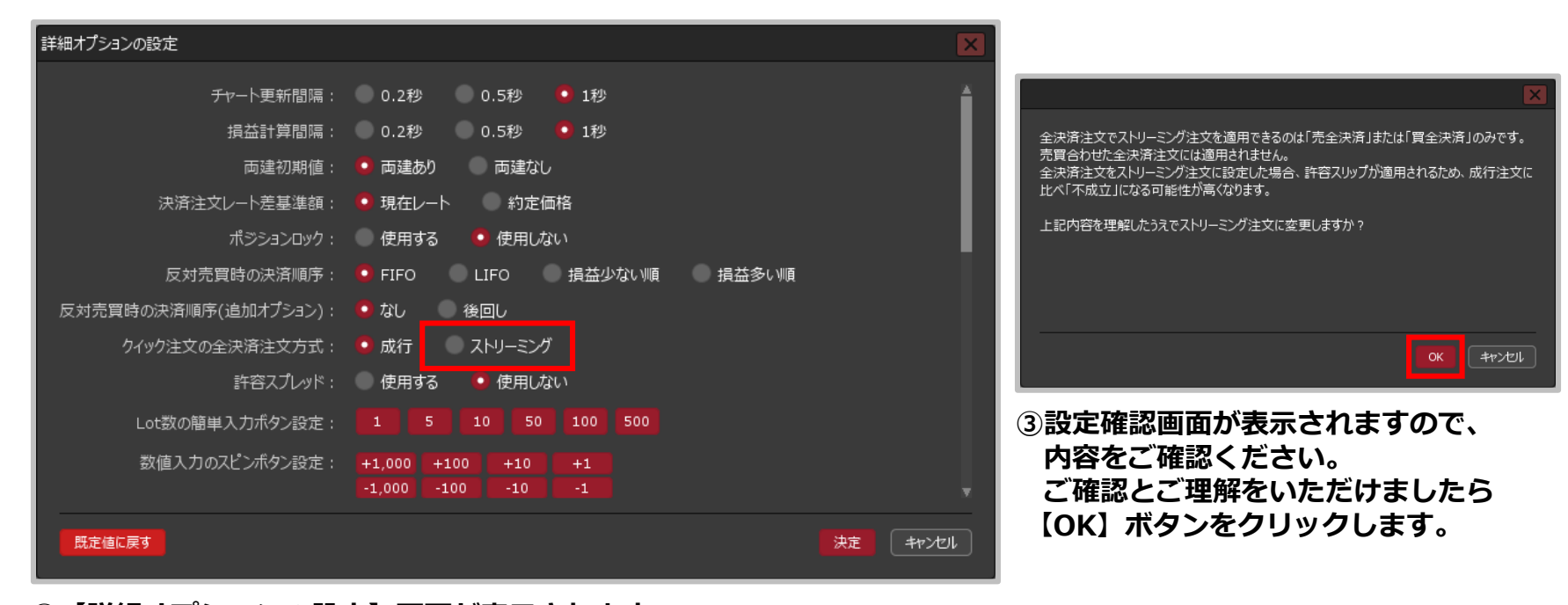

**②【詳細オプションの設定】画面が表示されます。 【クイック注文の全決済注文方式】から「ストリーミング」を選択します。**

# クイック注文 / 売(買)全決済⑤

**例)ストリーミング注文に設定する場合。 決済注文の設定③**

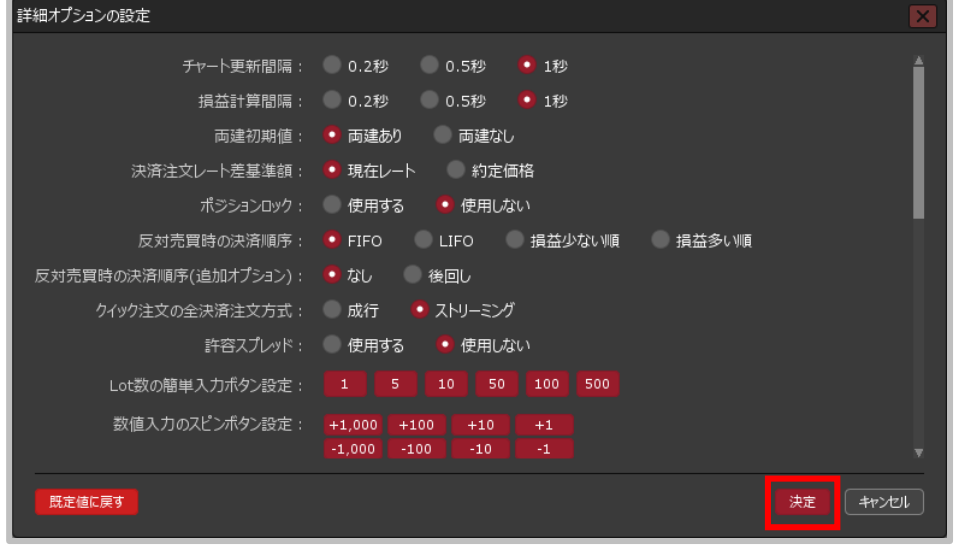

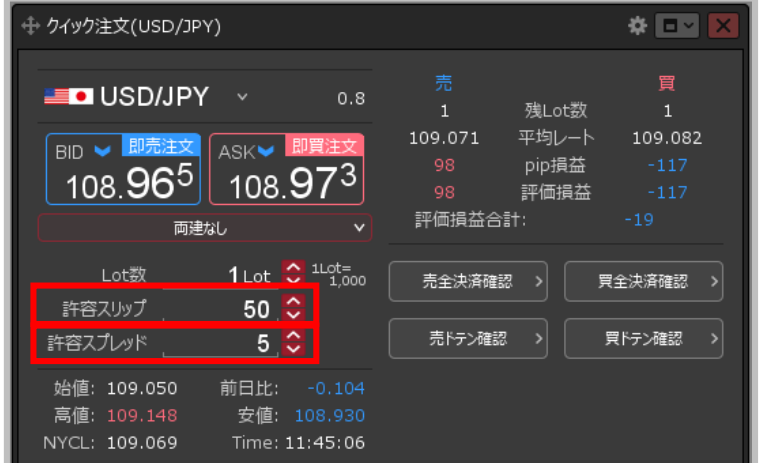

**④【決定】ボタンをクリックすると設定が完了します。 ⑤ストリーミング注文に設定した場合の許容スリップは、 【クイック注文】画面内の【許容スリップ】の数値が 適用されます。**

> ※許容スプレッドを使用する設定にしている場合は、【許容スプレッド】の数値も適用されます。 許容スプレッドは、設定をすることで利用可能となります。 設定方法は「チャート更新間隔~許容スプレッド」をご参照ください。

Copyright(c) Okasan Securities Co., Ltd. All Rights Reserved.

# クイック注文 / 全決済①

### **【クイック注文】画面に表示されている通貨ペアのポジション全てを、一括で決済することができます。**

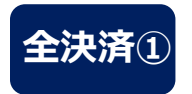

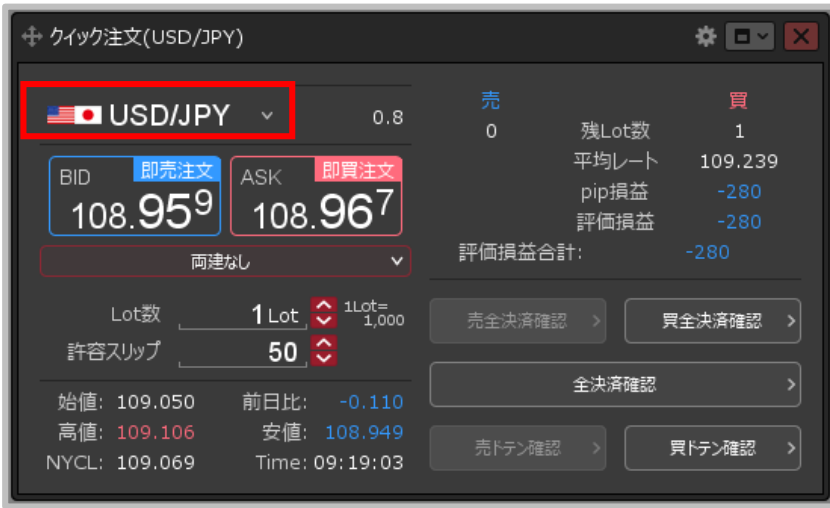

**①【クイック注文】画面を表示し、決済したい通貨ペアが 表示されているか確認します。**

※表示されていない場合は、通貨ペアをクリックして 決済したい通貨ペアに変更します。

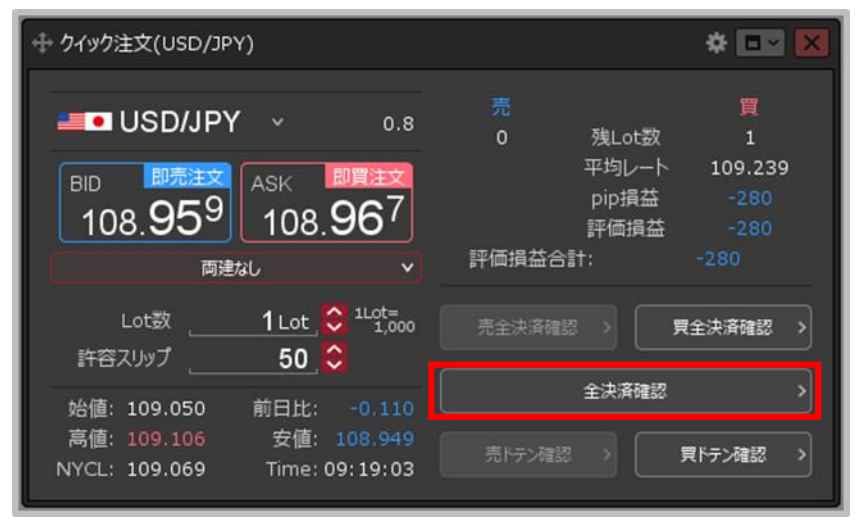

#### **② 【全決済確認】ボタンをクリックします。**

※ボタンが【全決済送信】になっている場合は確認画面 が表示されず、即決済となりますのでご注意ください。

クイック注文 / 全決済②

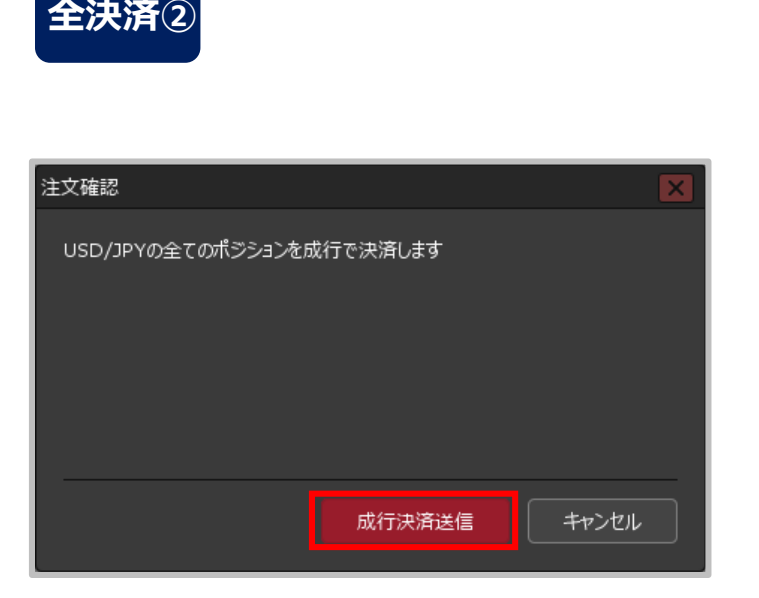

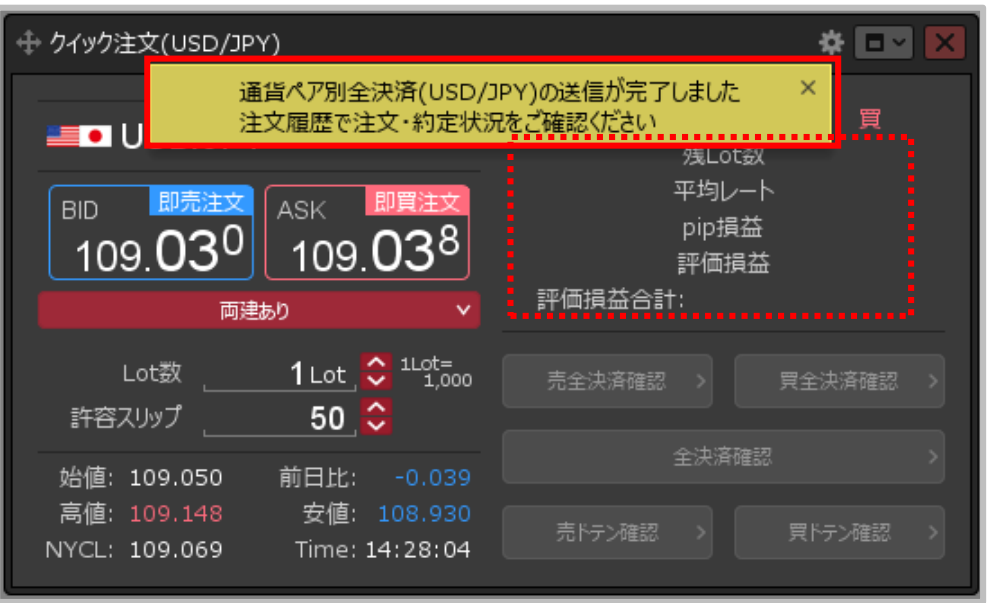

**③ 【注文確認】画面が表示されますので、 内容を確認して【成行決済送信】ボタンを クリックします。**

**④ 注文送信完了のメッセージが表示され、ポジションがなくなりました。**

※ポジションの表示が変わらない等あれば、必ず注文履歴で 注文・約定状況をご確認ください。 ※全決済は、時間帯等のタイミングによっては一部のポジションが約定せず、 ポジションが約定と未約定に分かれてしまう場合があります。 また、売買が同じポジションが約定した場合であっても、為替レートの変動等により ポジションごとに決済約定レートが異なる場合もあります。

Copyright (c) Okasan Securities Co., Ltd. All Rights Reserved.

# クイック注文 / 確認画面の設定①

### **【クイック注文】画面内の売(買)全決済と全決済は、確認画面を表示せずにワンクリックで 行うことができます。**

### **確認画面の設定①**

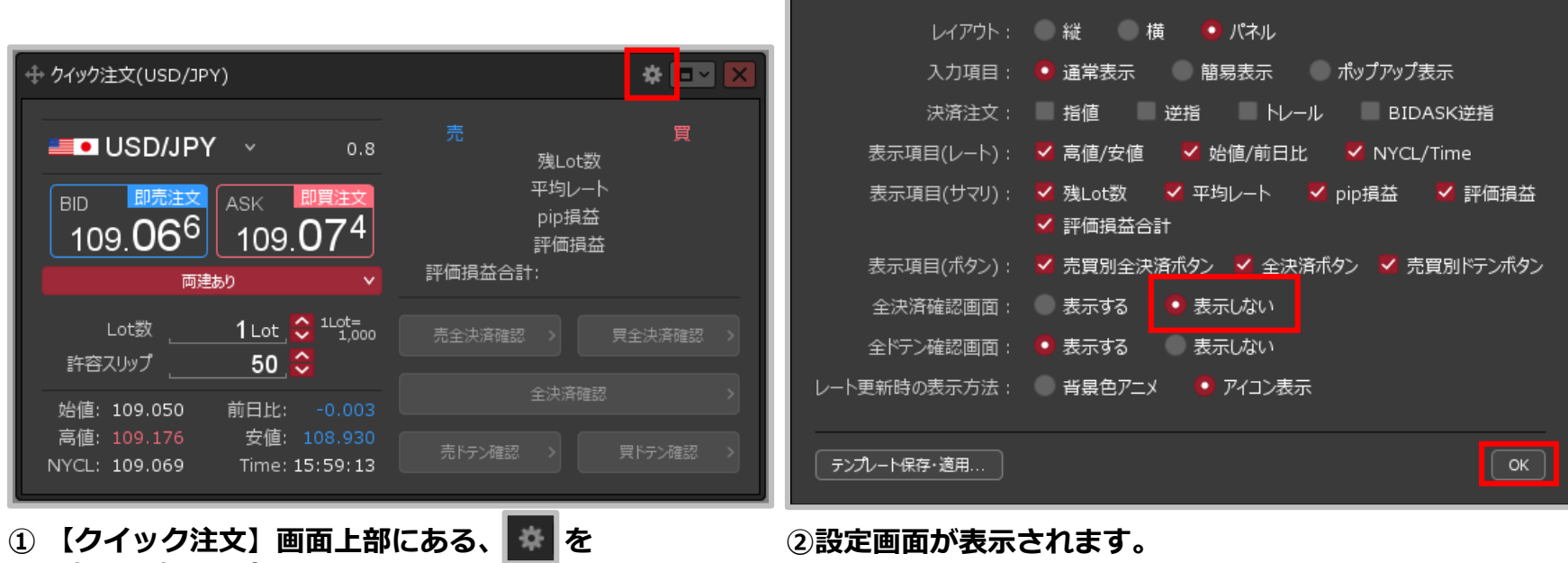

**クリックします。**

**【全決済確認画面】から「表示しない」を選択し、 【OK】ボタンをクリックします。**

# クイック注文 / 確認画面の設定②

### **確認画面の設定②**

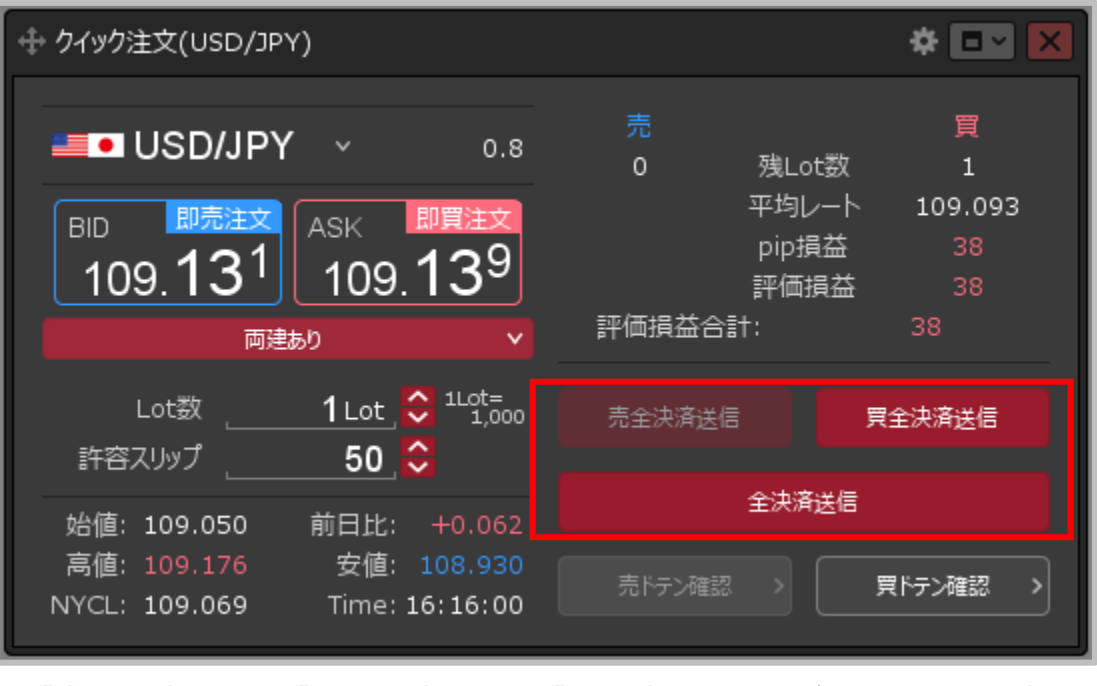

**③【売全決済送信】【買全決済送信】【全決済送信】にボタンの表示が変わり、 ワンクリックで売(買)全決済や全決済が発注できるようになりました。**

Copyright (c) Okasan Securities Co., Ltd. All Rights Reserved.

# クイック注文 / 売(買)ドテン注文①

### **【クイック注文】画面に表示されている通貨ペアのポジションを、売買別に一括でドテンすることが できます。**

※【クイック注文】画面からのドテン注文は、ストリーミング注文です。

### **例)USD/JPY 買 1Lot×3ポジションを一括でドテンする場合。 ドテン注文①**

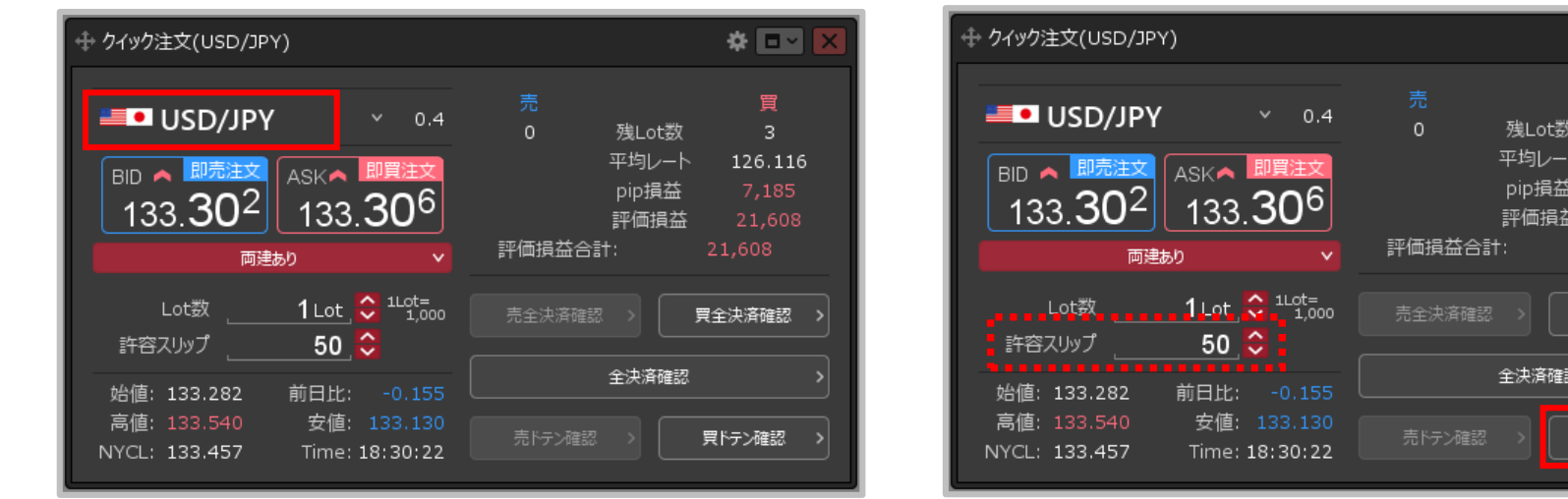

**①【クイック注文】画面を表示し、ドテンしたい通貨ペアが ②【買ドテン確認】ボタンをクリックします。 表示されているか確認します。**

※表示されていない場合は、通貨ペアをクリックして ドテンしたい通貨ペアに変更します。

> ※売ポジションをドテンしたい場合は、【売ドテン確認】ボタンをクリックします。 ※【クイック注文】画面内の【許容スリップ】の数値が適用されます。 ※【クイック注文】画面内に【許容スプレッド】を設定している場合は、設定した数値が適用されます。 ※ボタンが【買ドテン送信】または【売ドテン送信】となっている場合は、 確認画面が表示されず即ドテン発注となりますのでご注意ください。

#### Copyright (c) Okasan Securities Co., Ltd. All Rights Reserved.

※ 回回

 $3<sup>1</sup>$ 126.116

21,608 21,608

買全決済確認

買トテン確認

# クイック注文 / 売(買)ドテン注文②

### **例)USD/JPY 買 1Lot×3ポジションを一括でドテンする場合。 ドテン注文②**

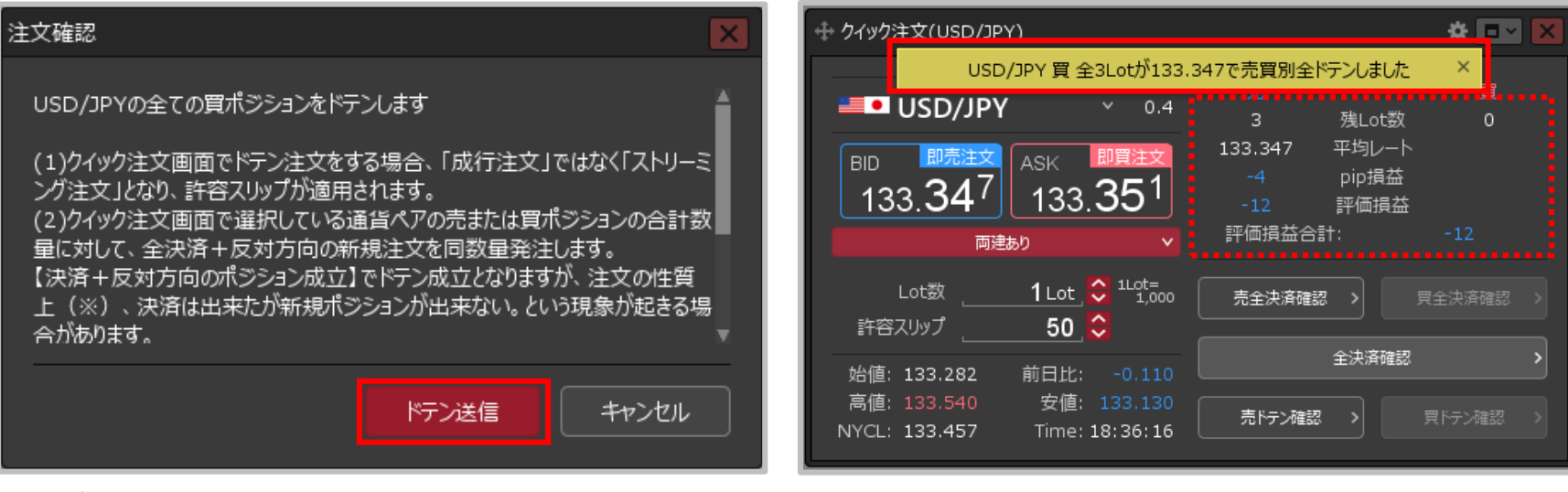

**③ 【注文確認】画面が表示されますので、内容を ご確認ください。 ご確認とご理解をいただけましたら 【ドテン送信】ボタンをクリックします。**

#### **④注文結果のメッセージが表示され、USD/JPYの買ポジ ションがなくなり同数量の売ポジションが成立しました。**

※ポジションの表示が変わらない等あれば、必ず注文履歴で 注文・約定状況をご確認ください。

# クイック注文 / 売(買)ドテン注文③

**【クイック注文】画面内の売(買)ドテン注文は、確認画面を表示せずにワンクリックで行うことが できます。**

**確認画面の設定①**

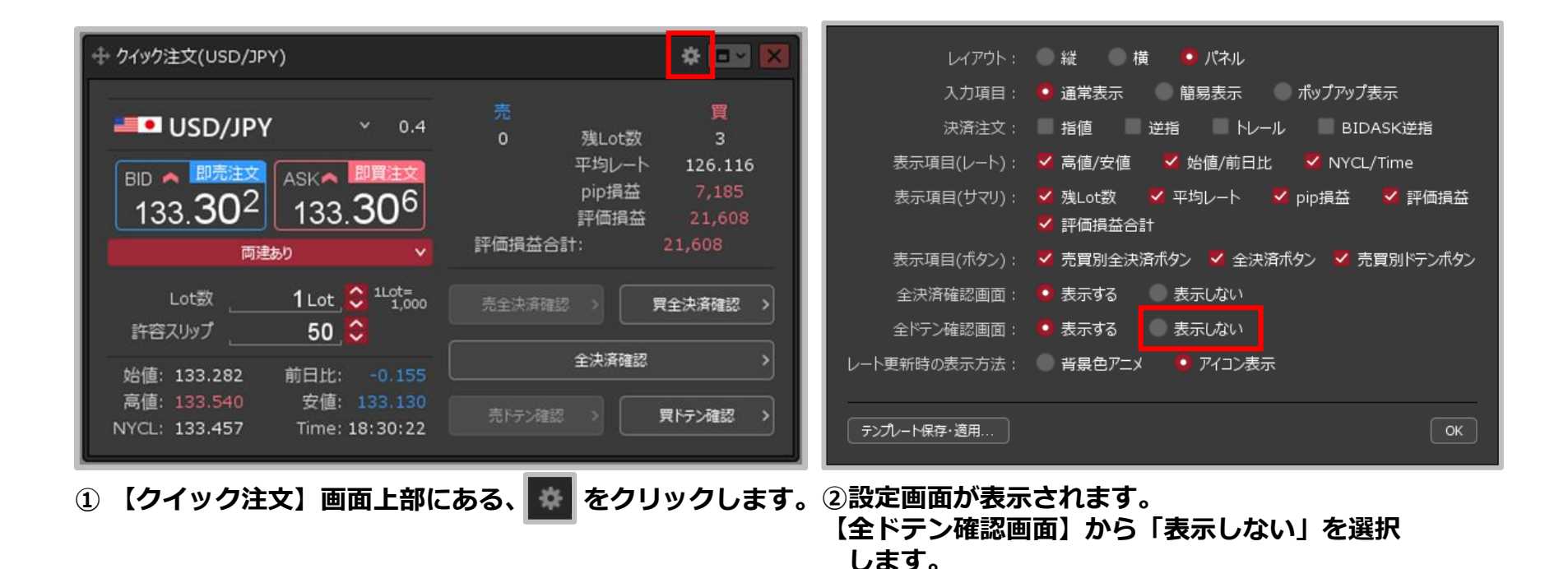

Copyright(c) Okasan Securities Co., Ltd. All Rights Reserved.

# クイック注文 / 売(買)ドテン注文④

#### **確認画面の設定②**

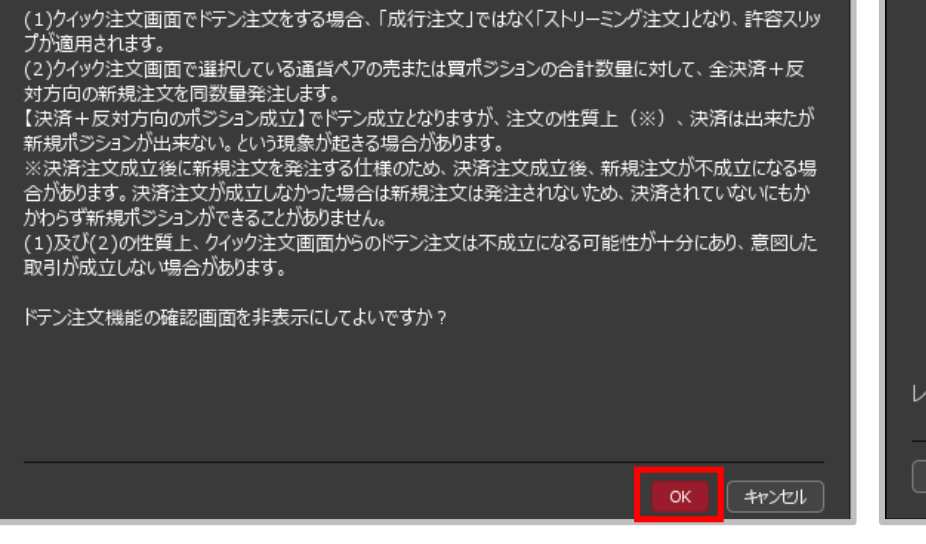

**③ 設定確認画面が表示されます。 ご確認とご理解をいただけましたら【OK】ボタンを クリックします。**

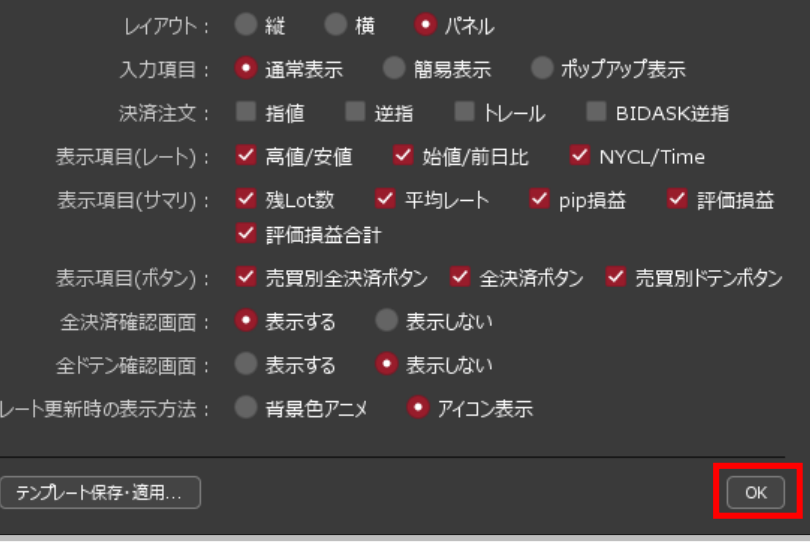

**④【OK】ボタンをクリックします。**

# クイック注文 / 売(買)ドテン注文⑤

#### **確認画面の設定③**

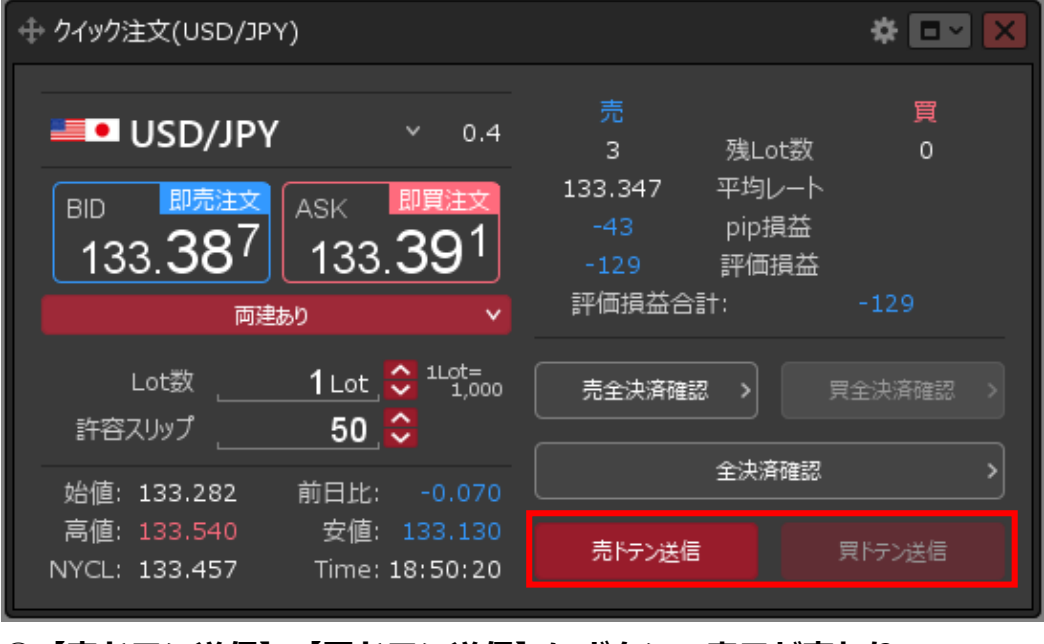

**⑤【売ドテン送信】【買ドテン送信】にボタンの表示が変わり、 ワンクリックで売(買)ドテンが発注できるようになりました。**

Copyright (c) Okasan Securities Co., Ltd. All Rights Reserved.